# モデムテスタ TN-M19

# 取扱説明書

トライシステムズ株式会社

Rev1.0

## 安全にご使用いただくために必ずお読みください。

 このたびはTN-M19をご買い上げいただきまして誠にありがとうございます。 本取扱説明書は当製品をご使用いただくための重要な情報が記載されています。 当製品をご使用する前に、この取扱説明書を熟読してください。

#### $\mathcal{Q}$ 使用上ご注意

- 本取扱説明書はご使用いただく技術者の方々に正しい使用方法をご理解いただくためのものです。 ご使用前には必ず熟読し、ご理解の上ご使用ください。
- 異常を感じたら直ちに使用を中止してください。煙が出る、変な臭いや音がするなどの異常が発生したと きは、すぐに使用を中止し弊社まで御連絡ください。
- 落としたり、衝撃を与えないでください。
- カバーを外さないでください。感電の恐れがあります。
- 改造、分解をしないでください。火災、感電、故障の恐れがあります。
- 本製品内部に金属などの異物が混入しないようにしてください。火災、故障の恐れがあります。
- 電源の入っている状態で各コネクタ類を触らないでください。感電の恐れがあります。
- 指定された箇所以外、内部のスイッチ類は触らないでください。感電、故障の恐れがあります。
- 雷が鳴っているときに本製品やケーブルに触れないでください。落雷により感電する恐れがあります。
- アースは必ず接続してください。火災、感電の恐れがあります。
- 各種接続の状態をご確認ください。誤った接続をされますと故障する恐れがあります。
- 入力電圧は規格値以内でご使用ください。規格値を超えて使用しますと故障する恐れがあります。
- 本製品をパソコンとUSB接続する場合は、必ず本製品およびパソコンの電源が入っている状態で接続し てください。 USB接続状態のまま本製品またはパソコンの電源をONした場合には、本製品が起動しない恐れがあり ます。
- 本製品の故障により、人身事故、火災事故、社会的な障害などが生じても、弊社では一切責任を負いかね ますので、誤動作防止、安全設計などの万全を期されるようご注意願います。
- お読みになった後は、本取扱説明書を大切に保管してください。

## 目次

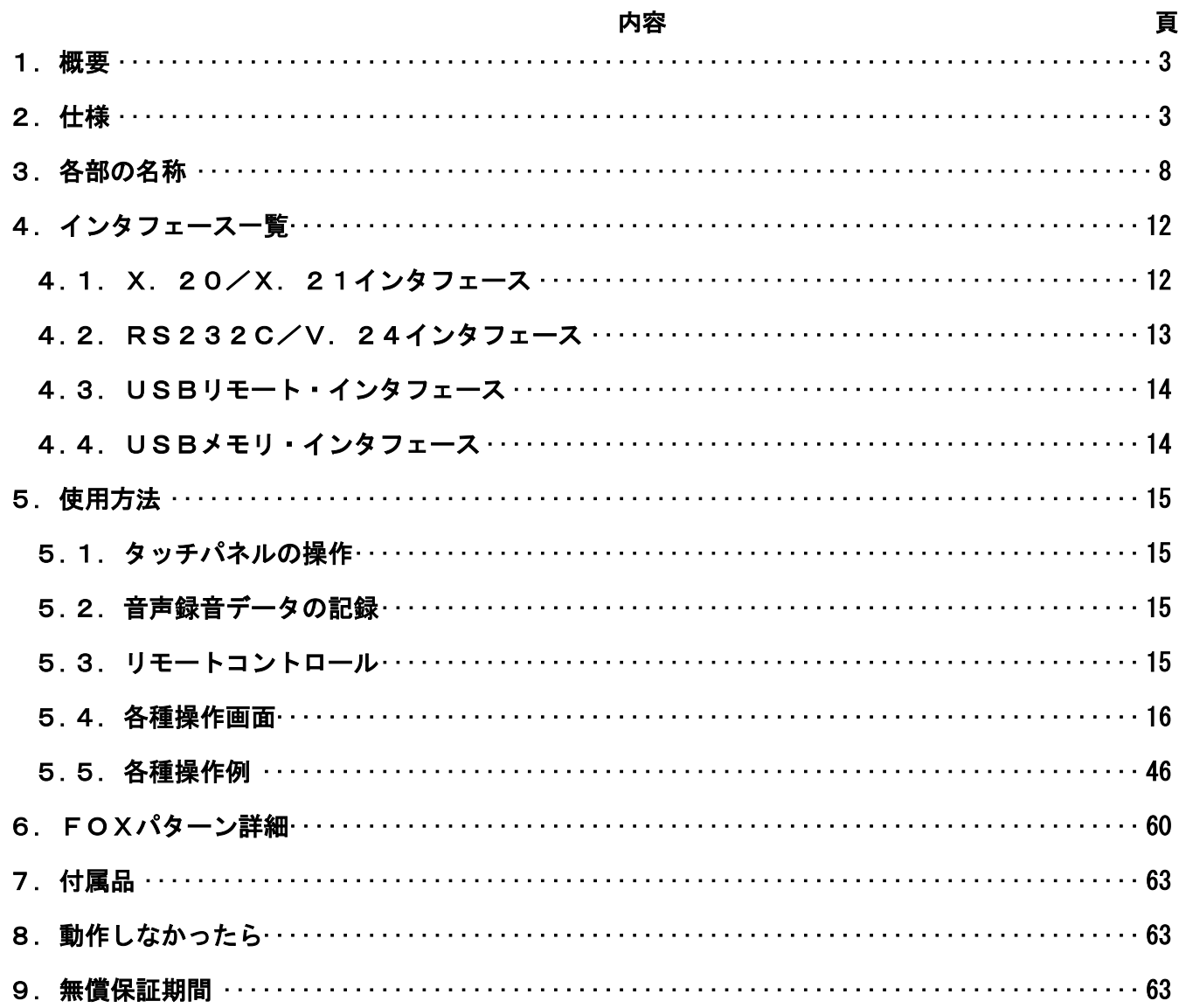

### <span id="page-3-0"></span>1. 概要

本製品はデータ伝送用変復調装置(モデム)の機能試験を行うための試験装置です。

### <span id="page-3-1"></span>2. 仕様

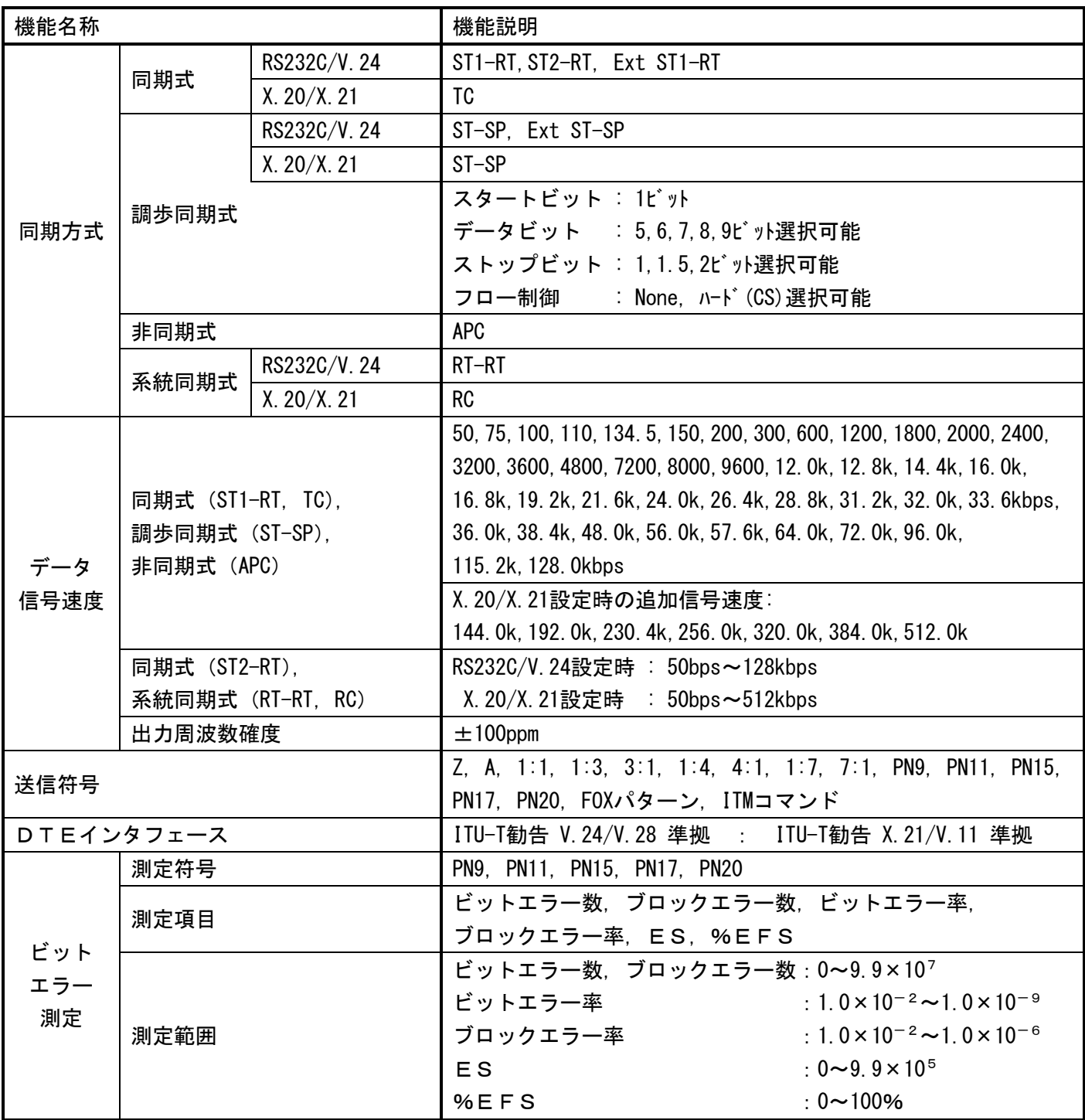

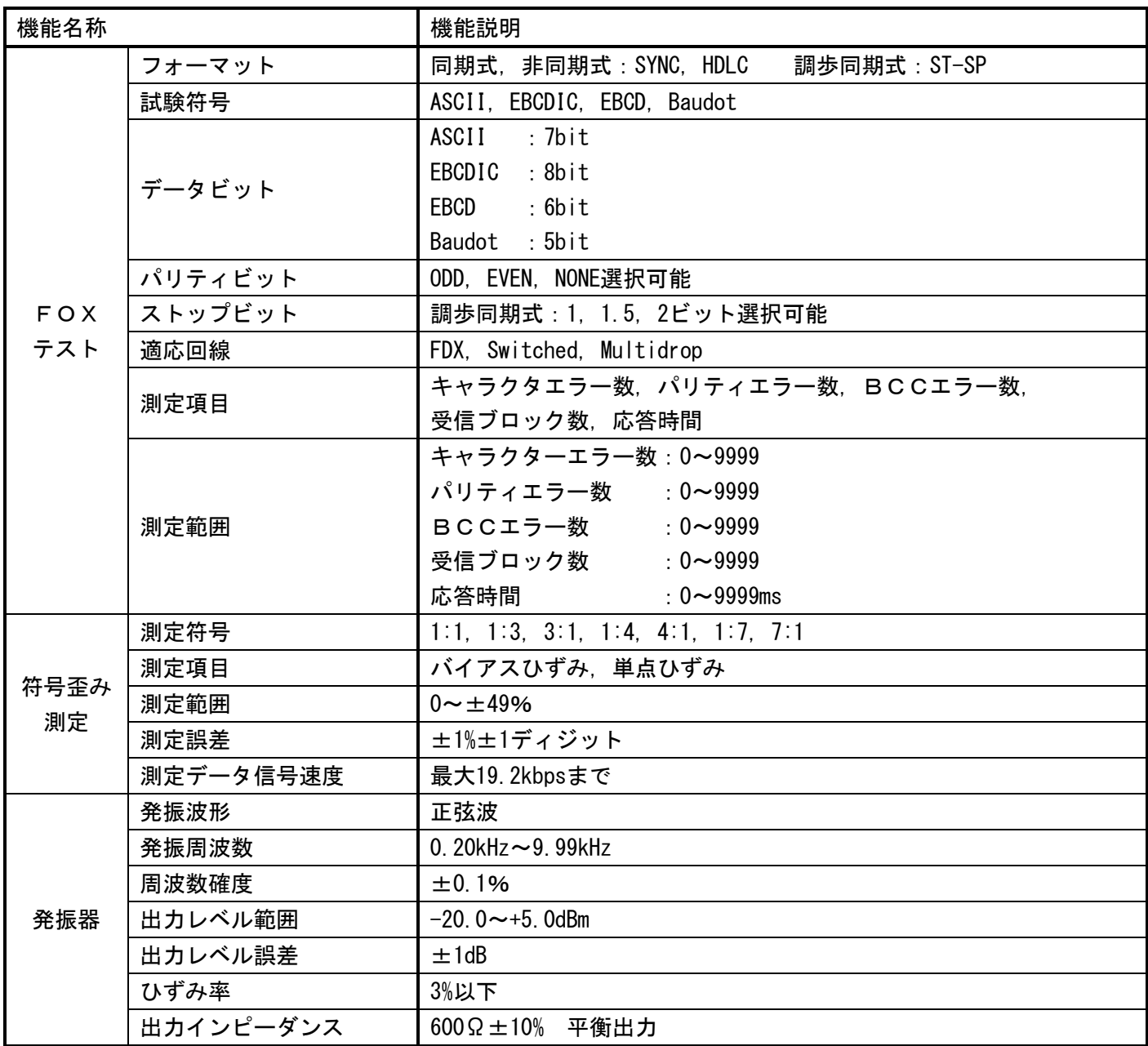

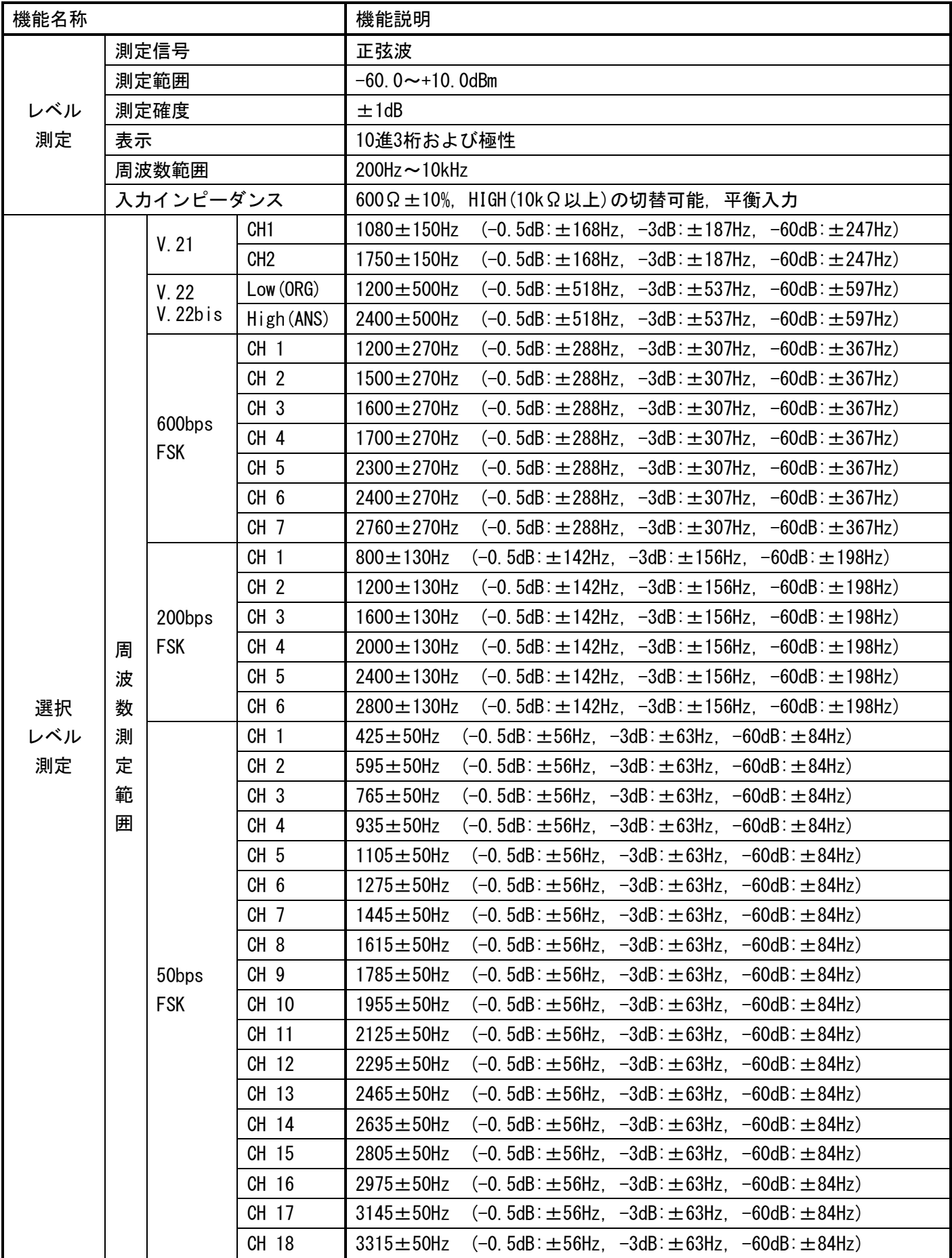

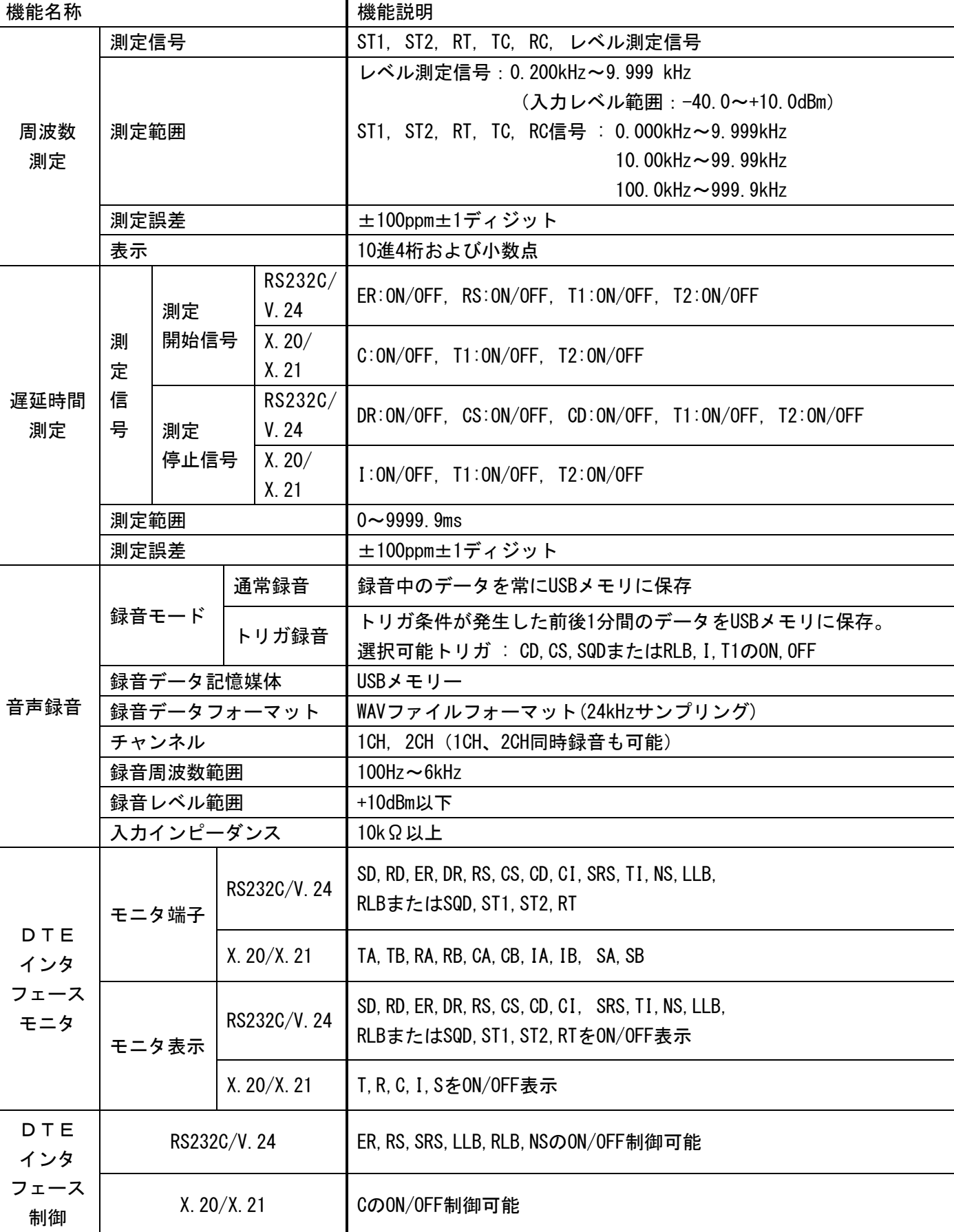

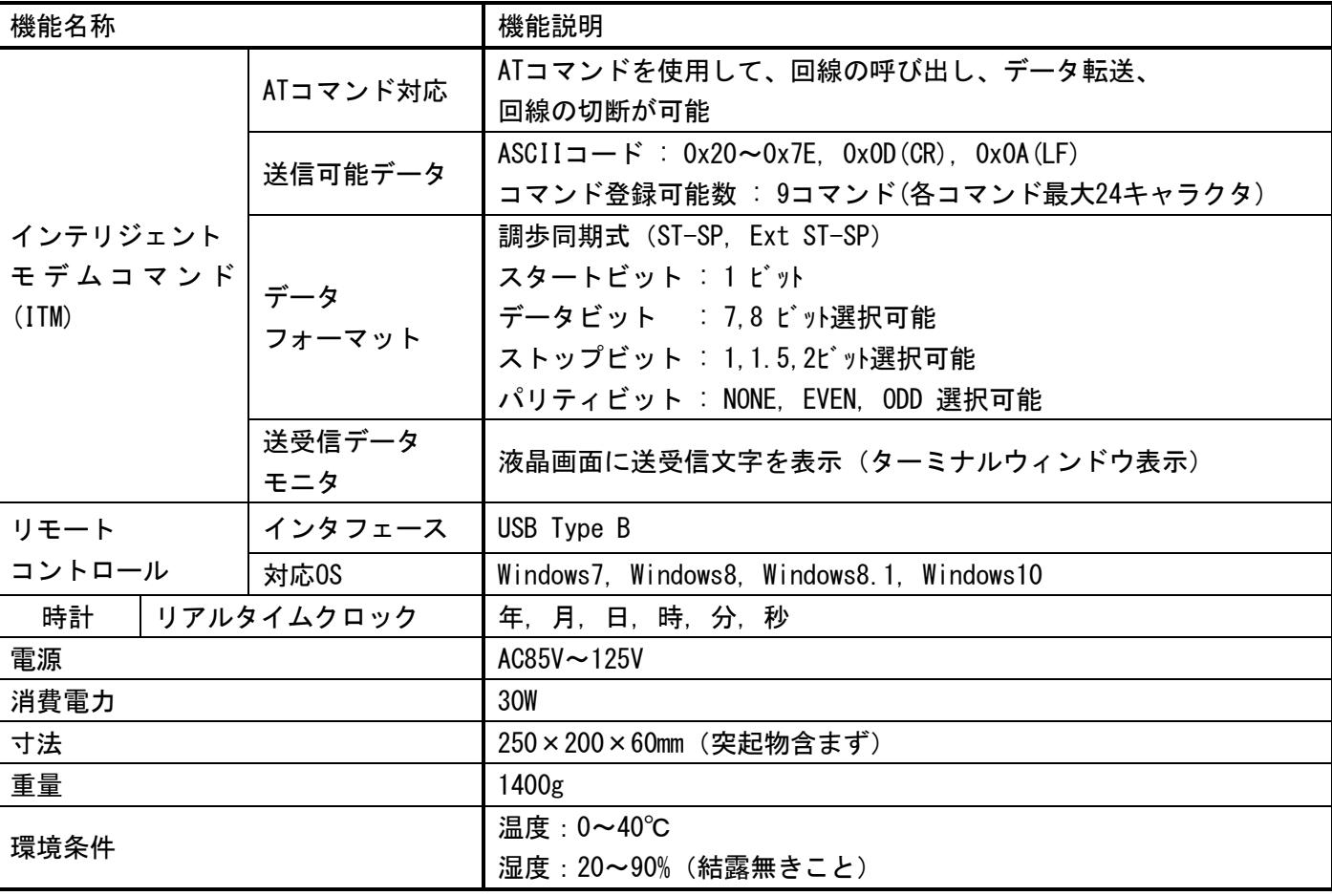

### <span id="page-8-0"></span>3. 各部の名称

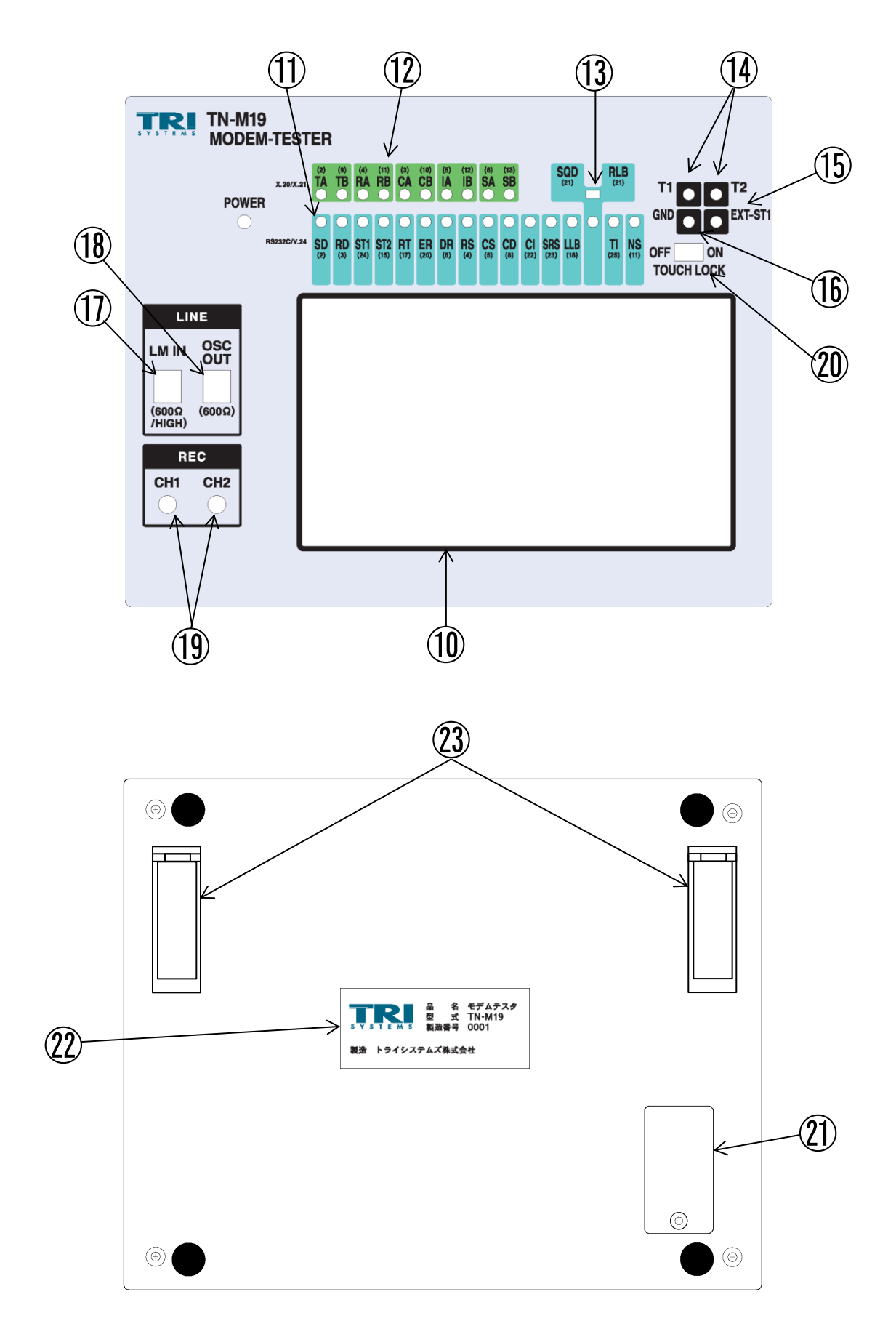

トライシステムズ株式会社

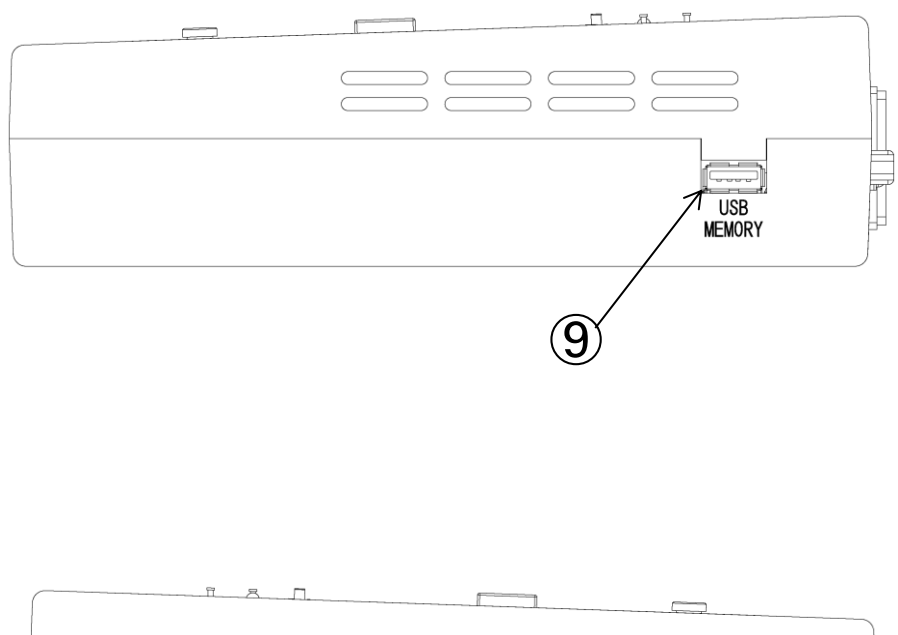

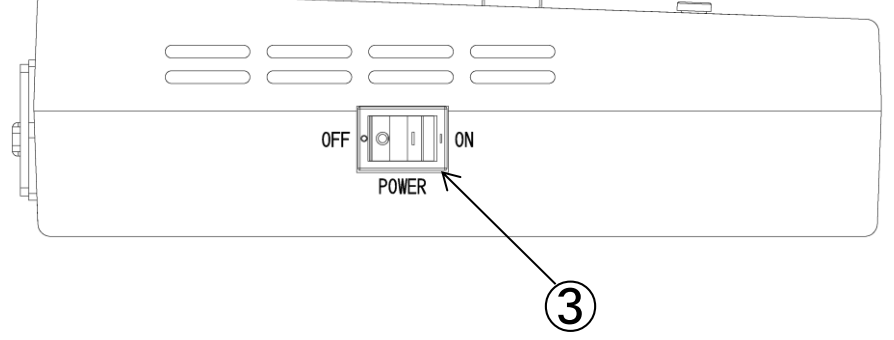

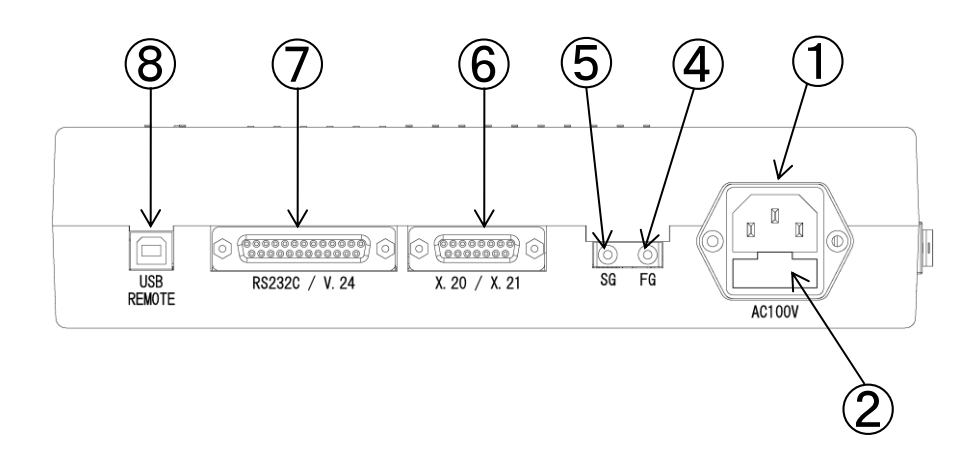

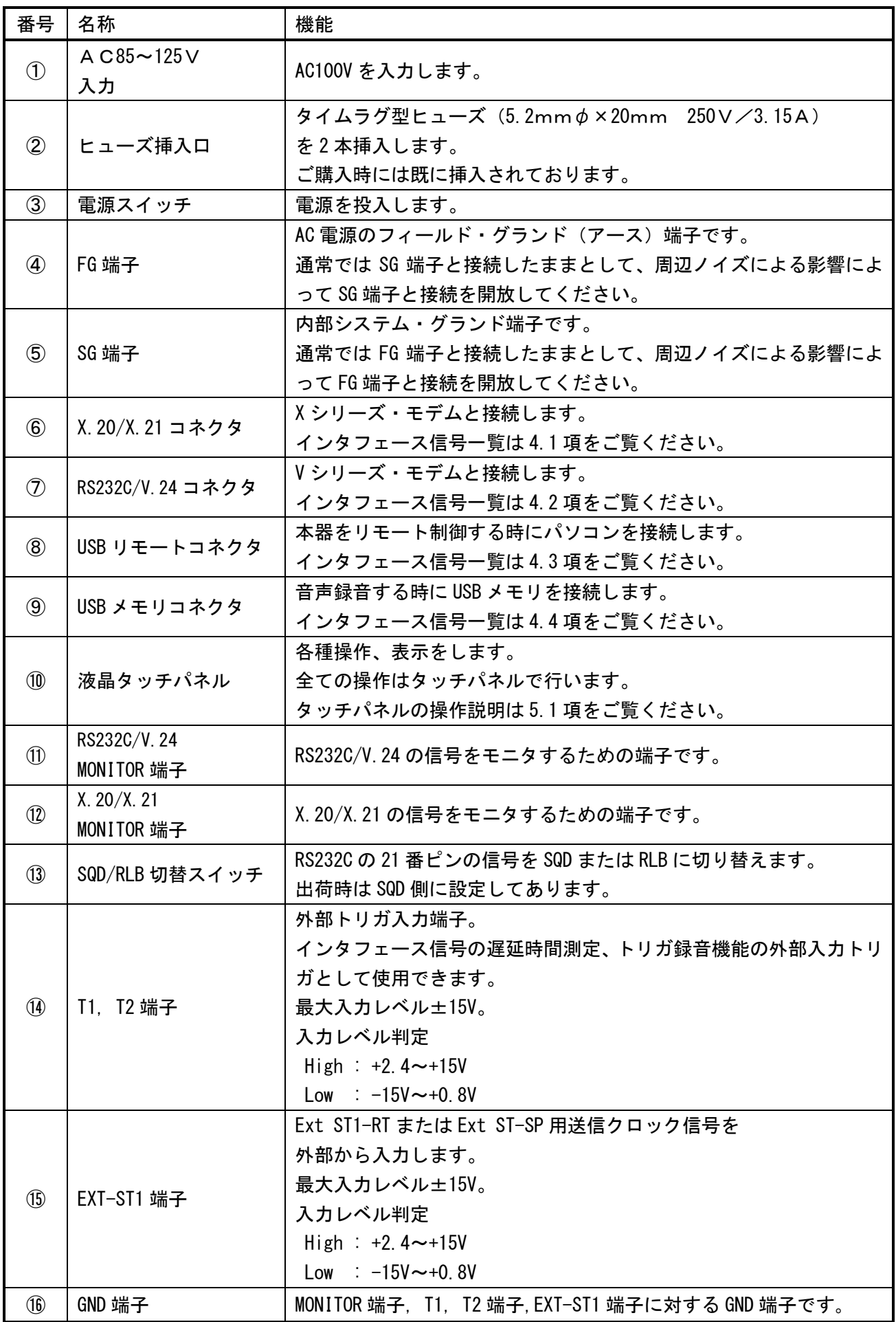

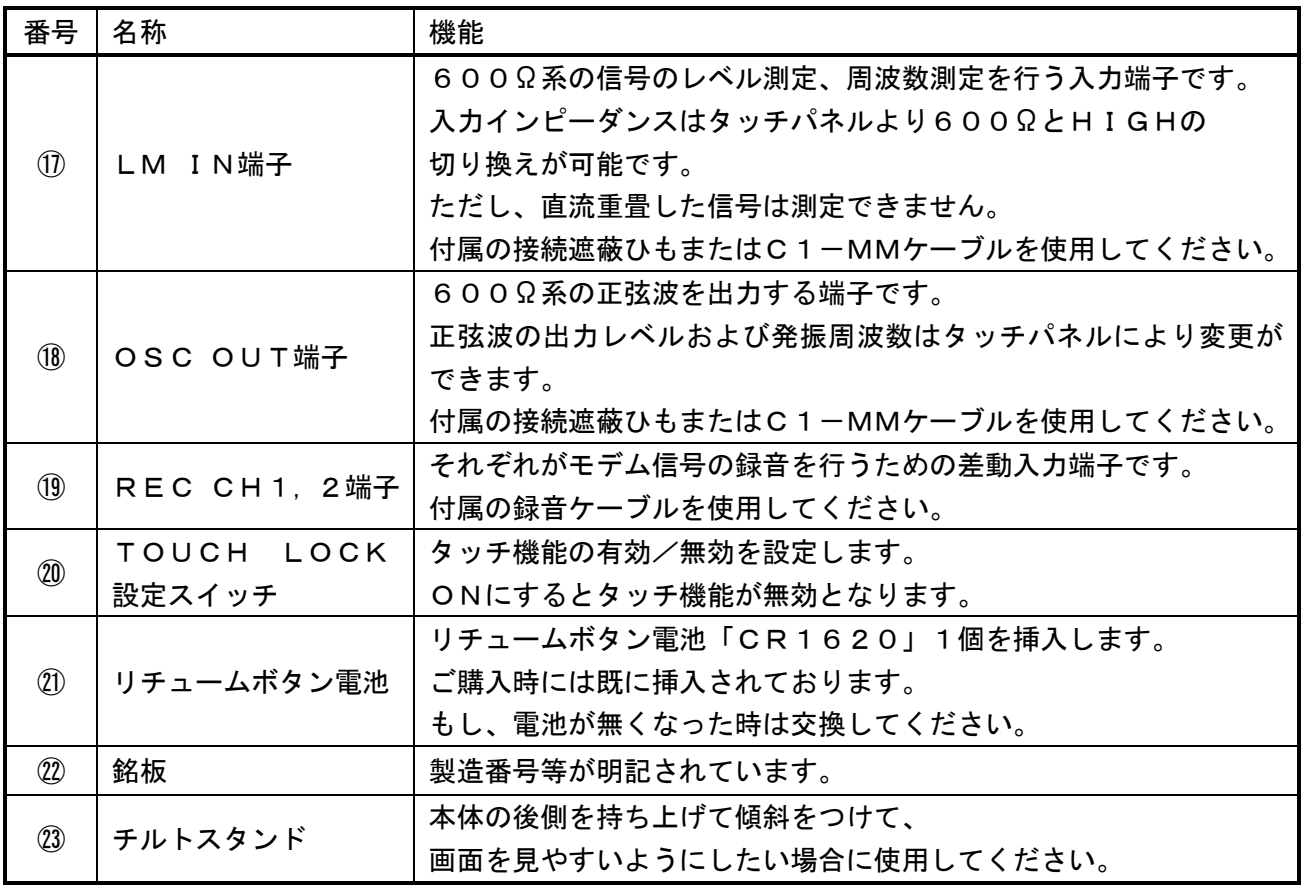

### <span id="page-12-0"></span>4. インタフェース一覧

### <span id="page-12-1"></span>4.1. X.20/X.21インタフェース

Xシリーズ・モデムとの接続用に、X. 20/X. 21インタフェースコネクタ (D-sub15ピン)が用 意されています。付属のD-sub15Pケーブルでモデムと接続してください。 ピンアサインは下記の通りとなります。

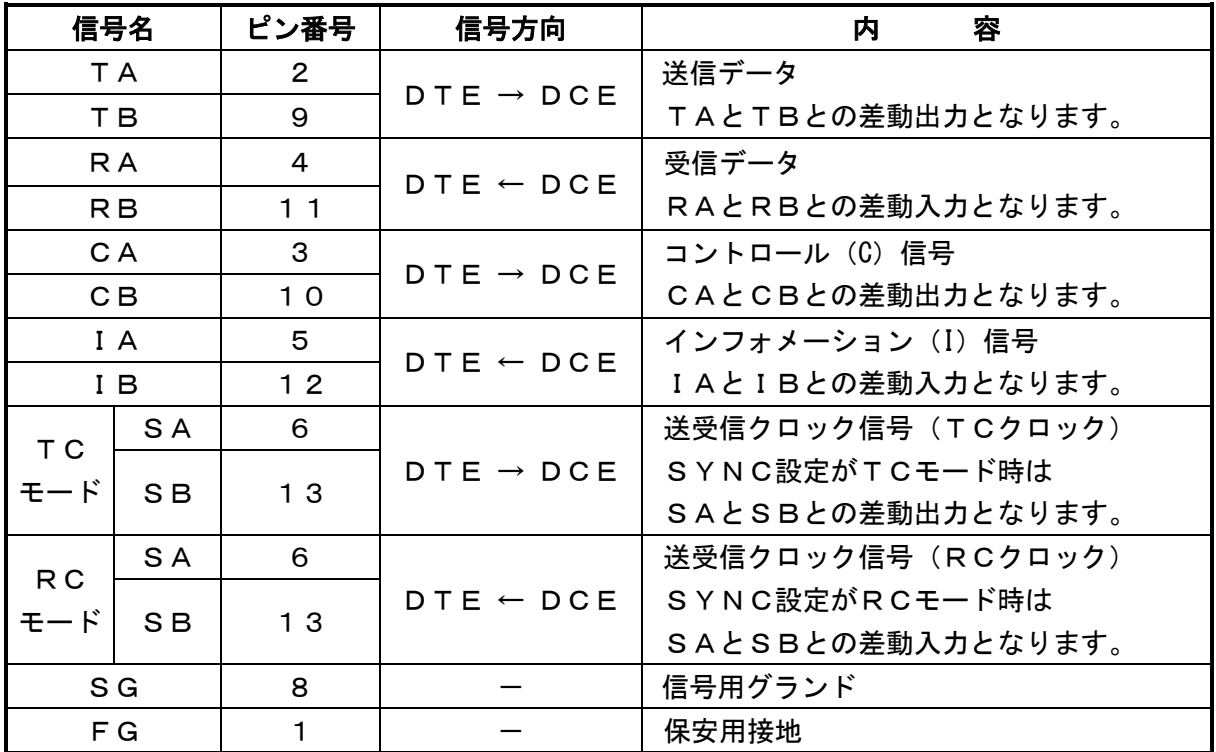

※SA/SBはSYNC設定がTCモードの時にクロック出力となり、

RCモードの時にクロック入力となります。(他のモード時は無視されます。)

### <span id="page-13-0"></span>4.2. RS232C/V.24インタフェース

Vシリーズ・モデムとの接続用に、RS232C/V.24インタフェースコネクタ (D-sub25ピン) が用意されています。付属のD-sub25Pケーブルでモデムと接続してください。 ピンアサインは下記の通りとなります。

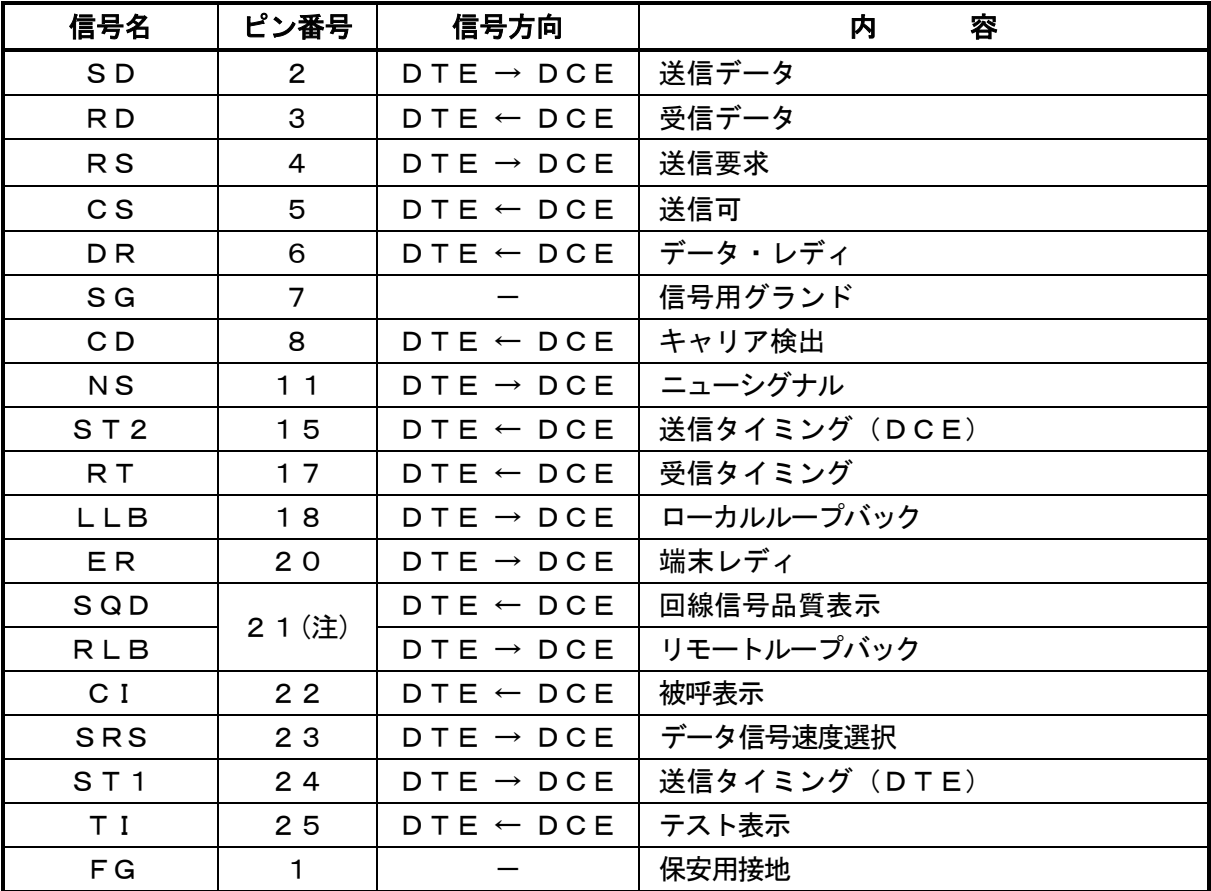

※ピン番号21は表面にあるSQD/RLB切替スイッチで選択できます。

### <span id="page-14-0"></span>4.3. USBリモート・インタフェース

本器をリモート制御する場合においてパソコン等との接続用に、USBインタフェースコネクタ(タイプB) が用意されています。

USBケーブルにはベーシックUSB2.0ケーブル(タイプAオス-タイプBオス)をご使用ください。 ピンアサインは下記の通りになります。

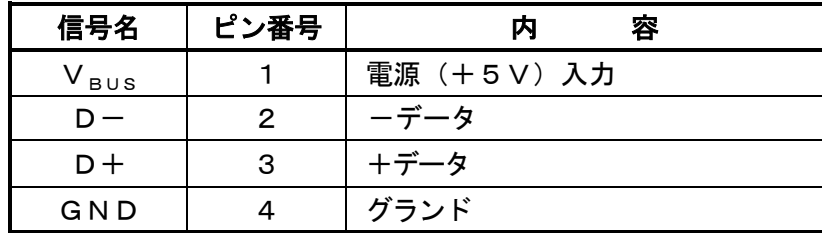

### <span id="page-14-1"></span>4.4. USBメモリ・インタフェース

USBメモリを挿入するためのUSBインタフェースコネクタ(タイプA)が用意されています。 ピンアサインは下記の通りになります。

音声録音する時にUSBメモリを挿入してください。

※USBメモリ以外は接続しないでください。

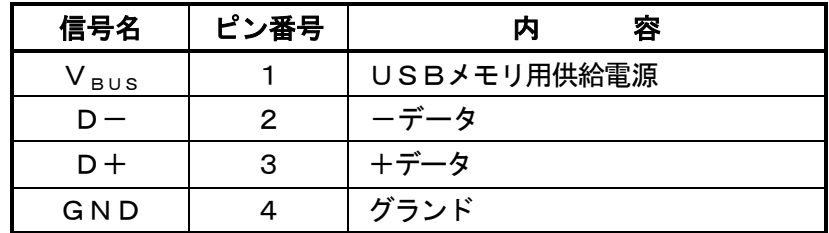

### <span id="page-15-0"></span>5. 使用方法

### <span id="page-15-1"></span>5.1. タッチパネルの操作

本製品は液晶タッチパネルを使用して操作を行います。

各種設定、測定をタッチパネル上の選択アイコンを操作して行います。

「TOUCH LOCK」スイッチをONにすることで、不用意なタッチパネル操作を防止できます。

### <span id="page-15-2"></span>5.2. 音声録音データの記録

本製品にUSBメモリを接続することにより、音声録音時の録音データ(WAVEファイル)を 記録することが出来ます。 USBメモリの取り出しは、音声録音が機能していない時に行ってください。

記録された録音データ(WAVEファイル)へのアクセスは、USBメモリをパソコン等に接続させて行って ください。

### <span id="page-15-3"></span>5.3. リモートコントロール

本製品をパソコンなどの端末とUSBケーブルを使用して接続することにより、リモートコントロールを行う ことができます。

### <span id="page-16-0"></span>5.4. 各種操作画面

### 5.4.1. 共通操作画面

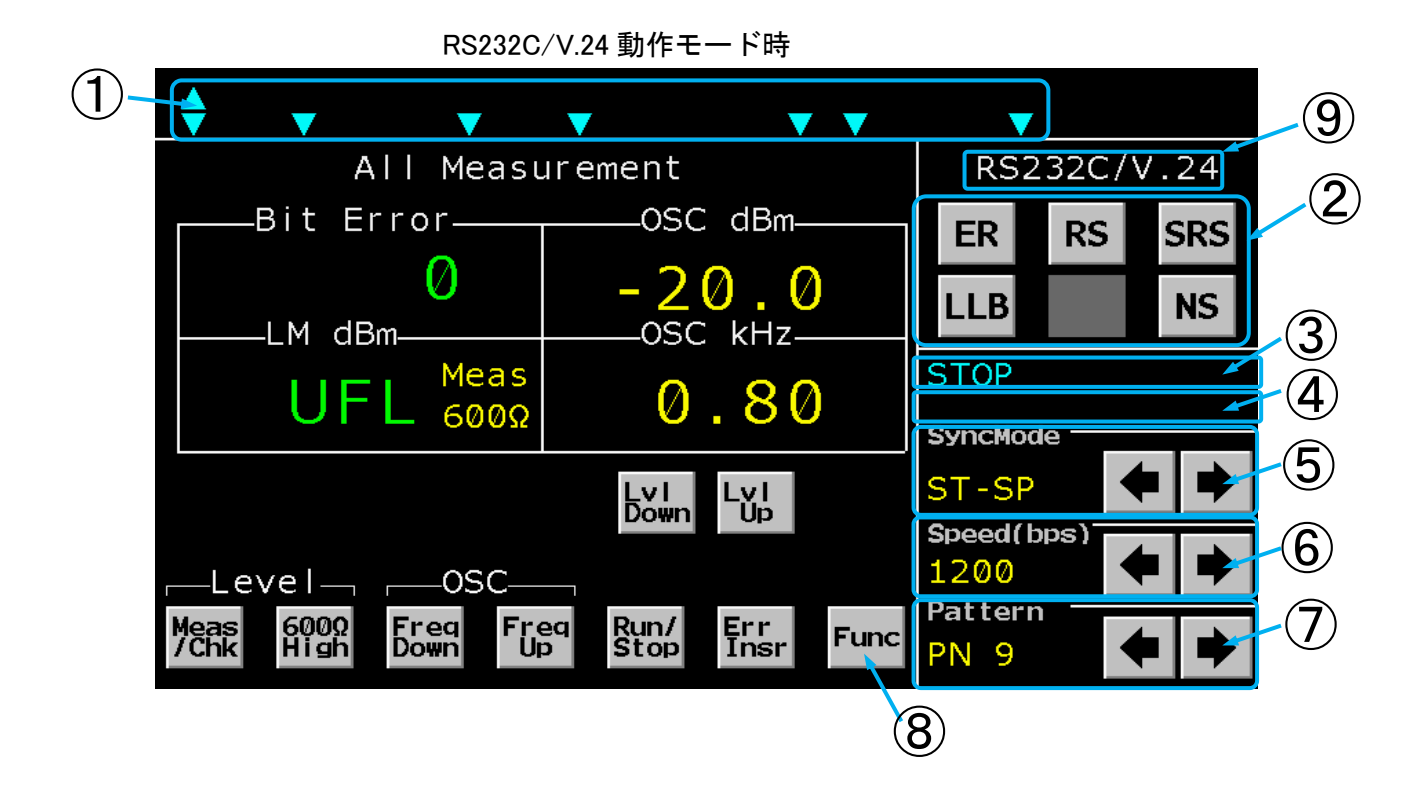

X.20/X.21 動作モード時

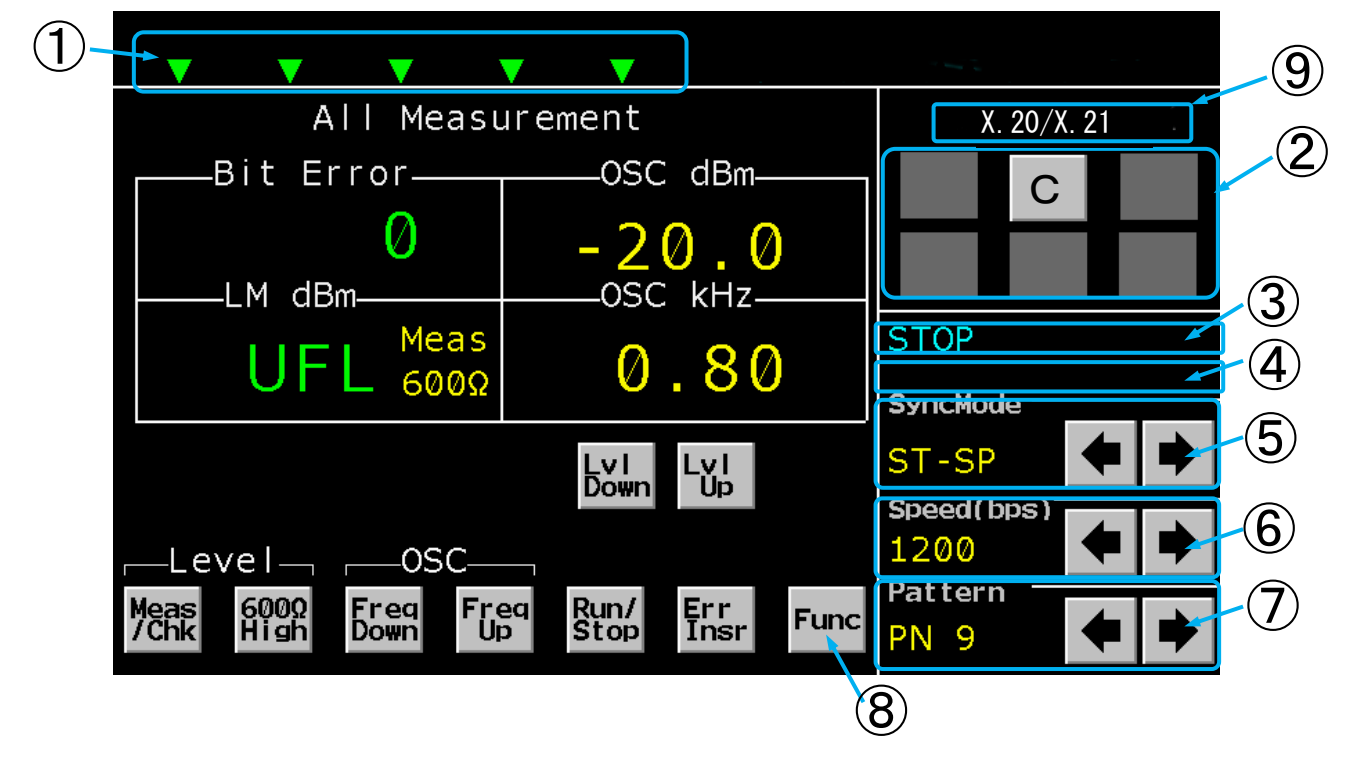

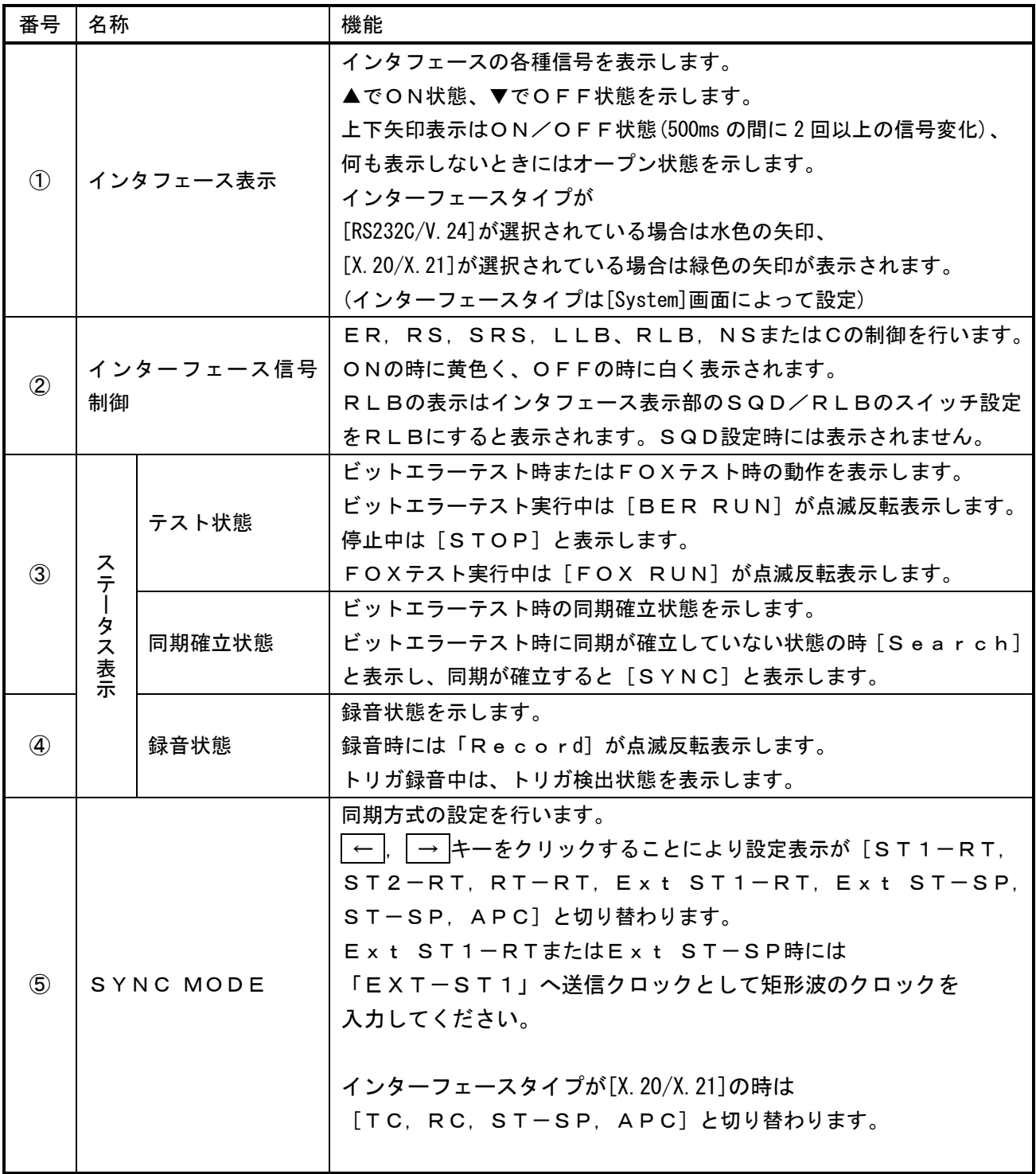

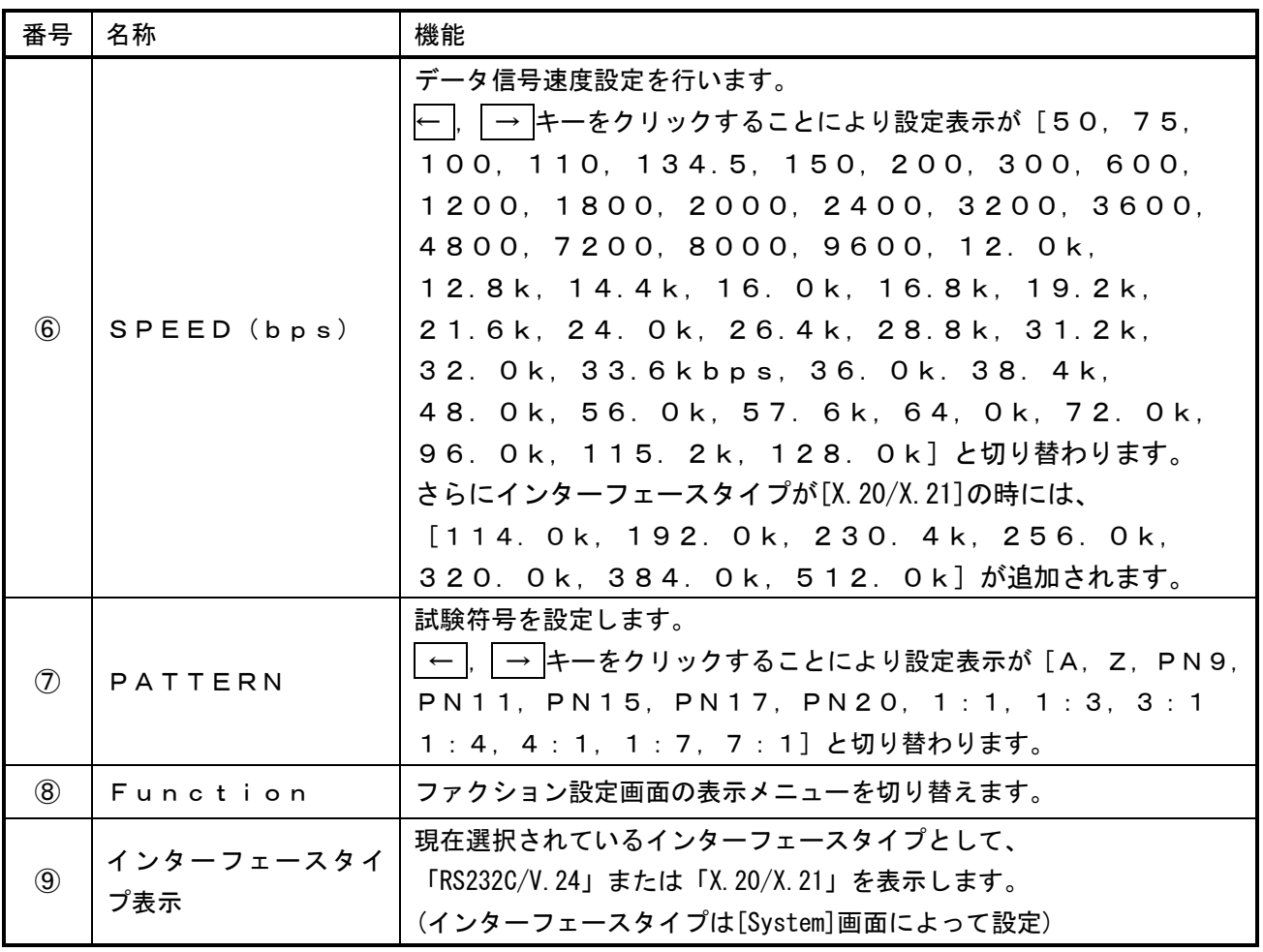

### 5.4.2. All Measurement画面

All Measurementはビットエラー、バイアス歪み、出力レベル、出力周波数、入力信号の各項目 の値を表示します。

また送信レベル、送信周波数の設定、受信側入力インピーダンスの設定も行うことができます。

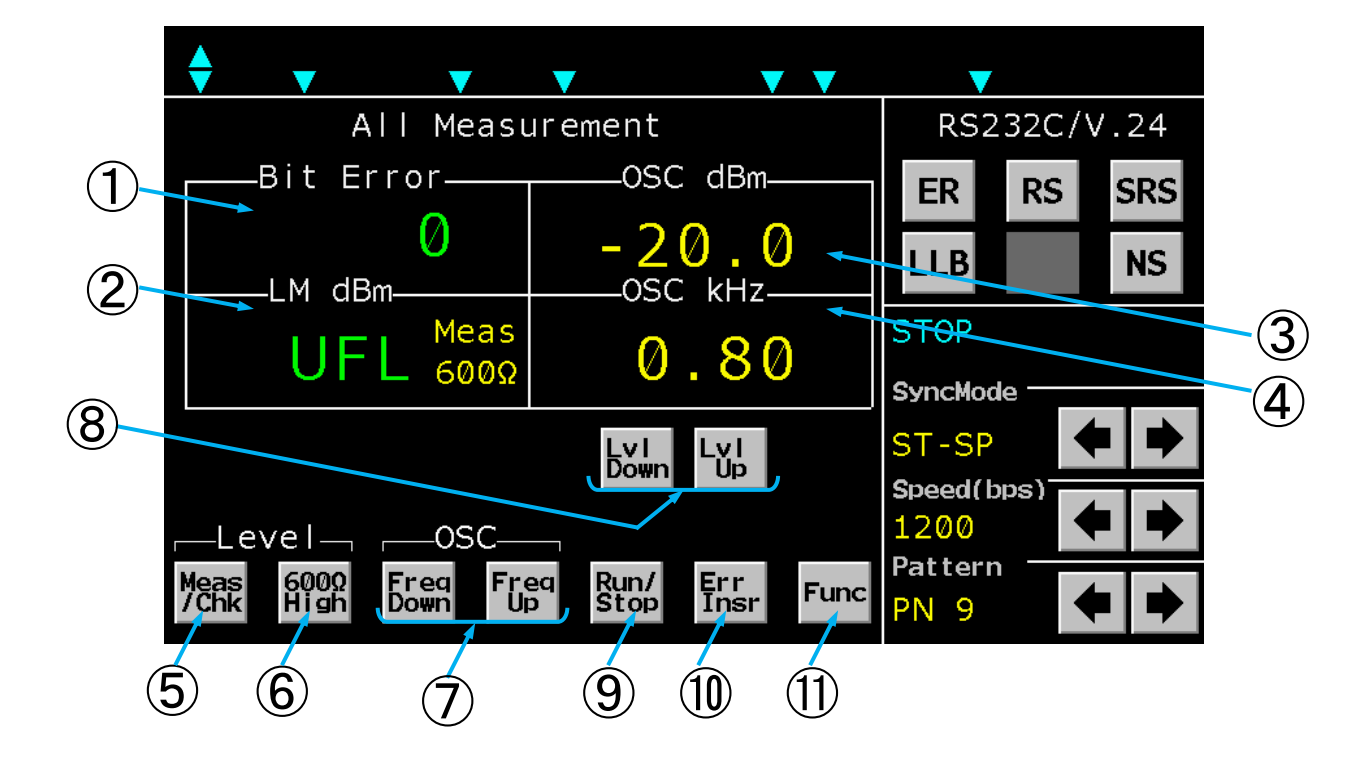

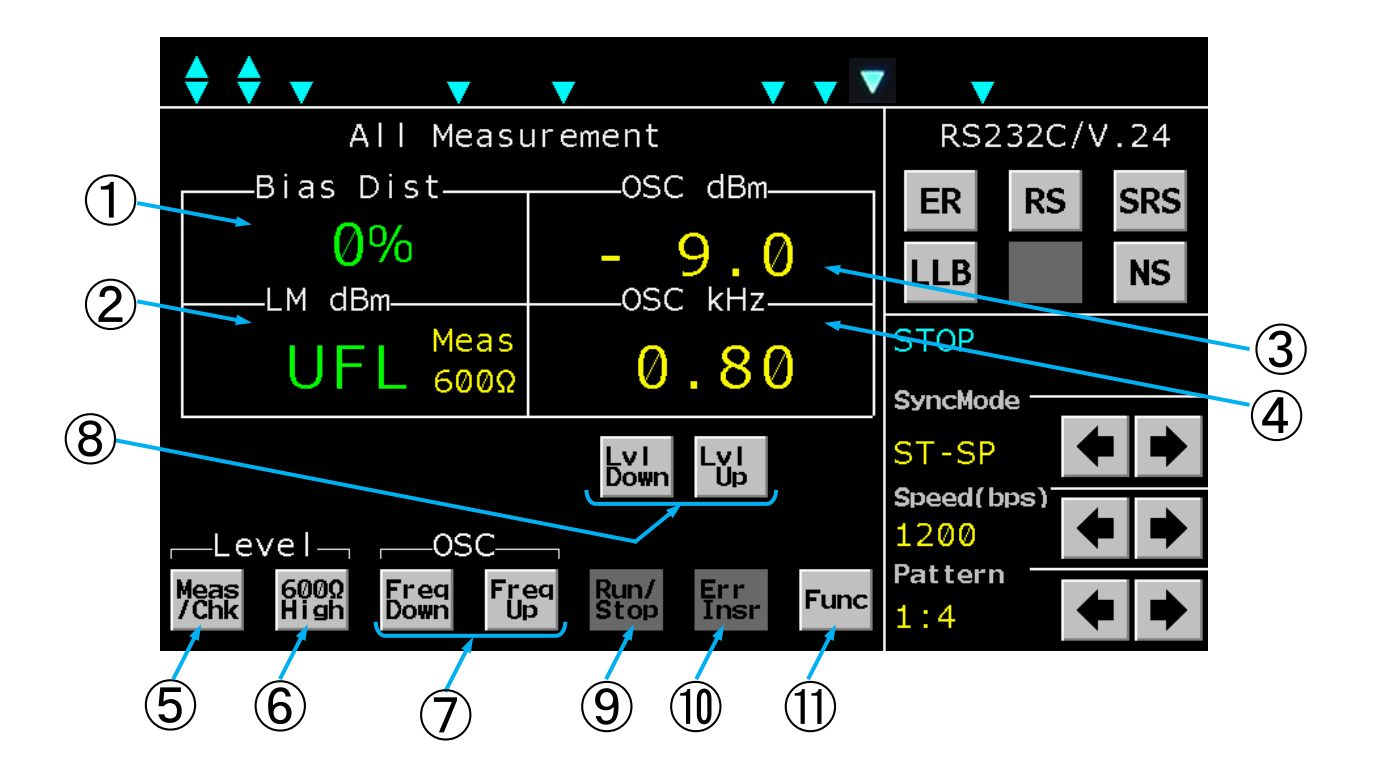

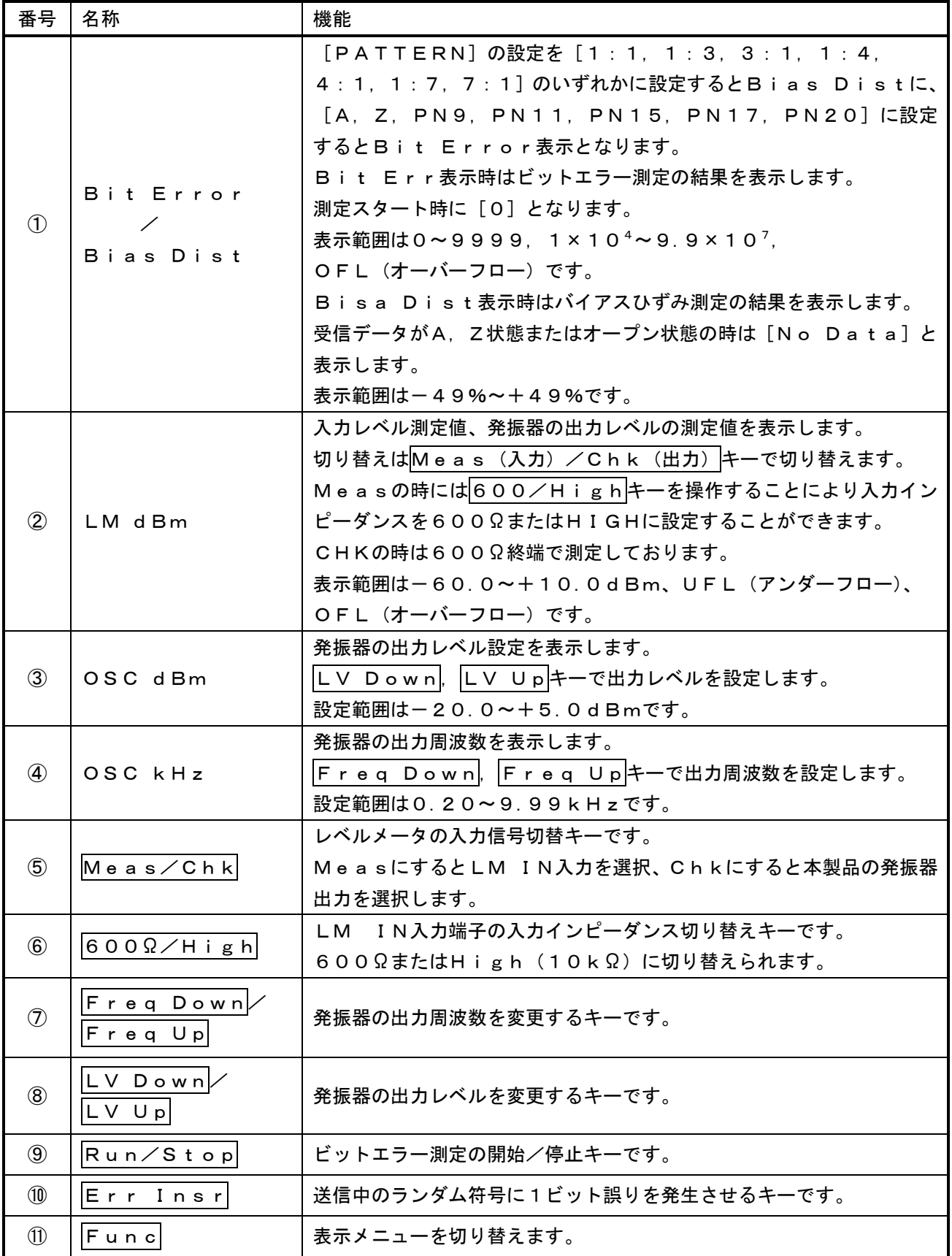

### 5.4.3. Bit Error Test画面

Bit Error Testはモデム通信でのエラーを測定します。

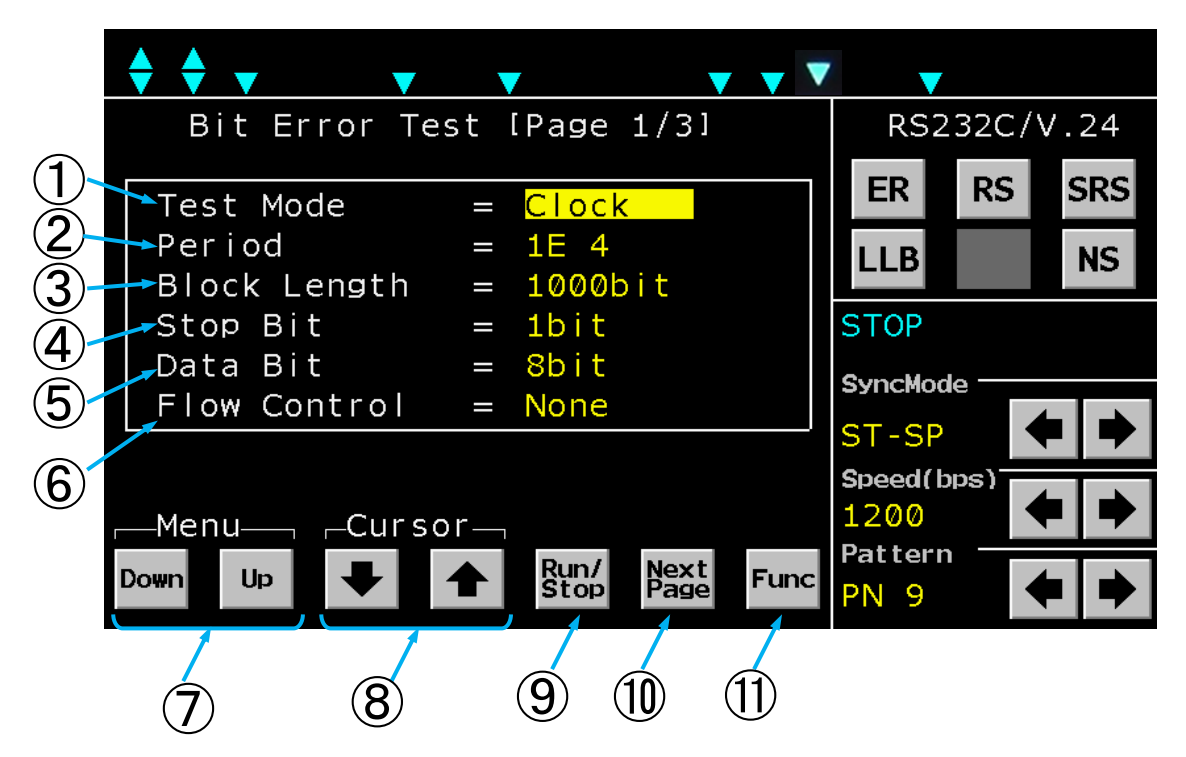

Bit Error Test画面(1/3)

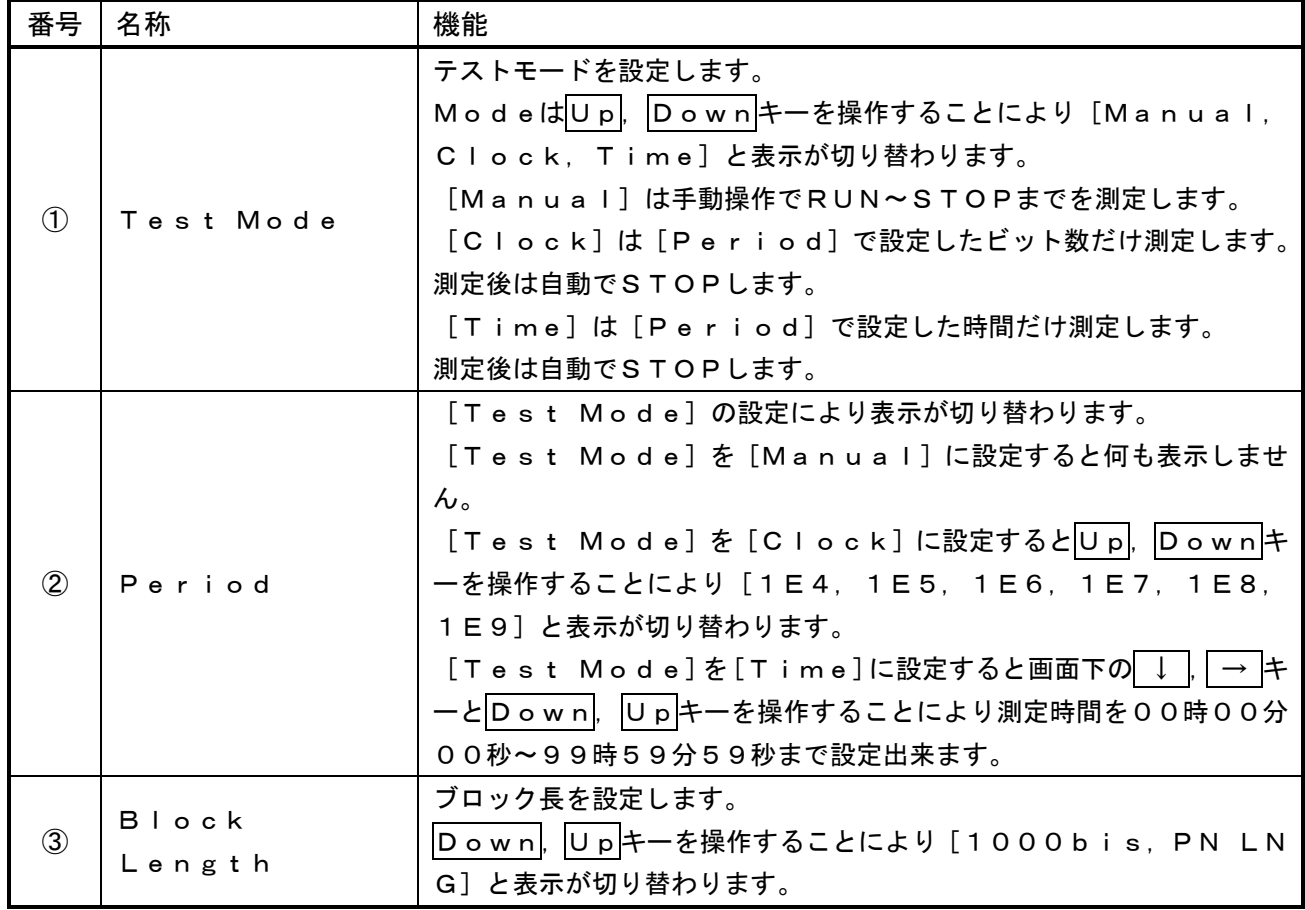

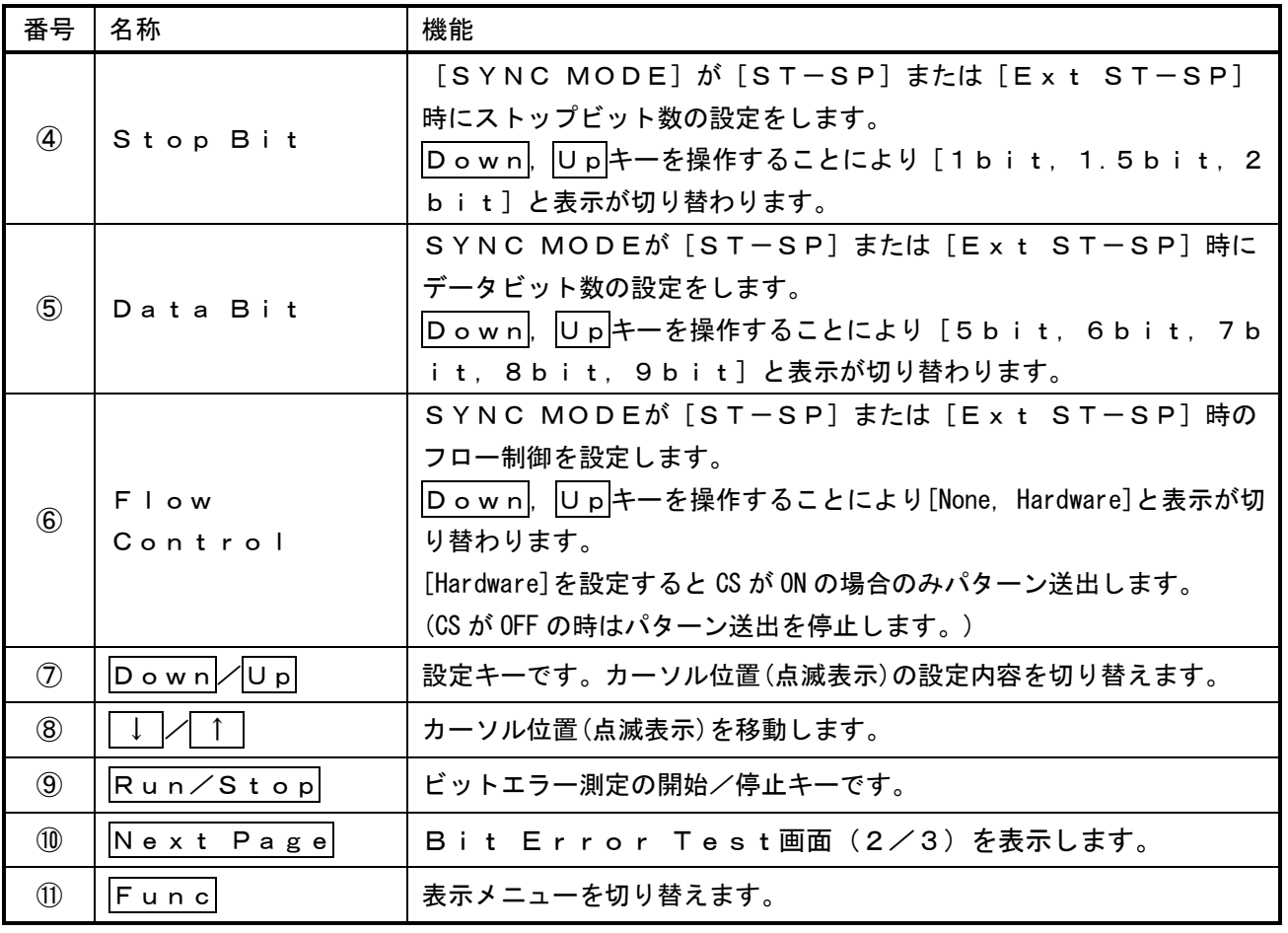

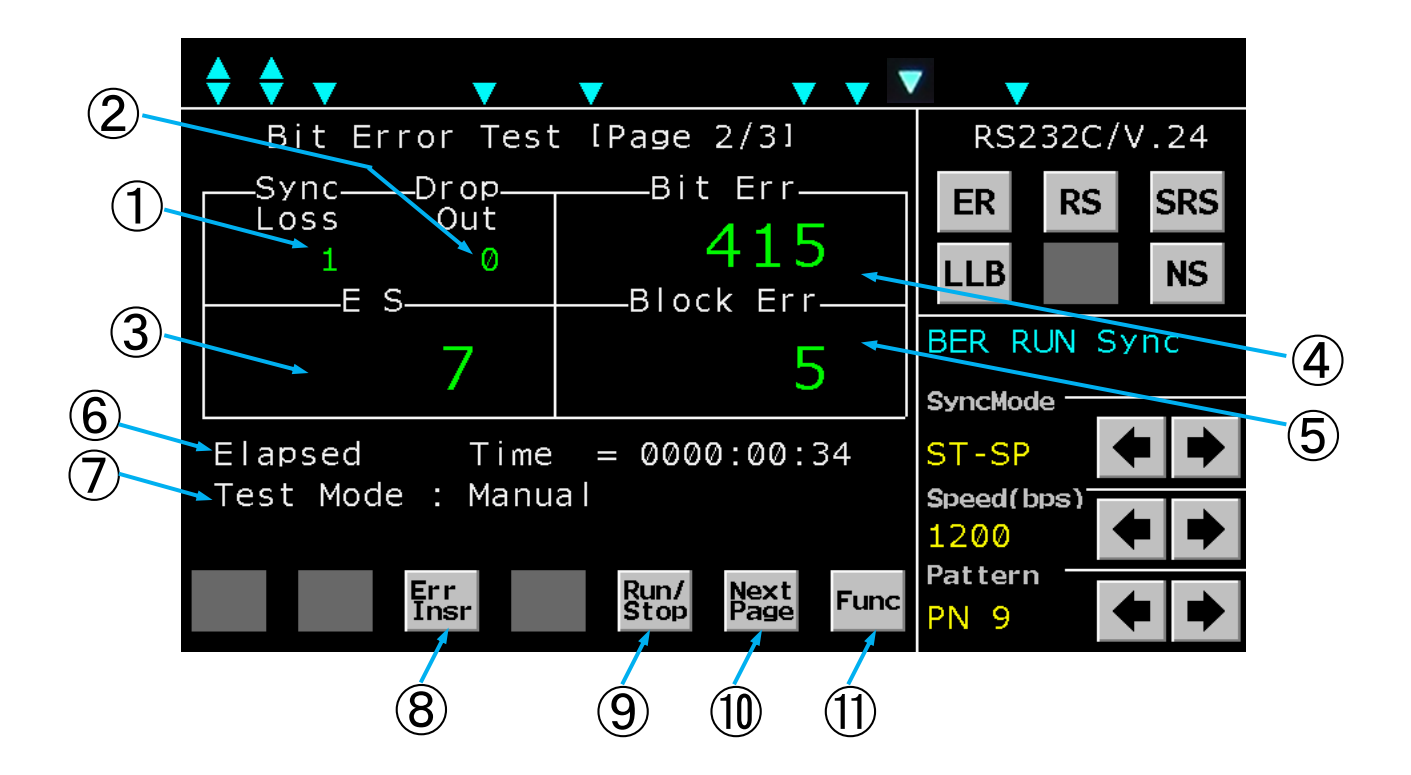

Bit Error Test画面 (2/3)

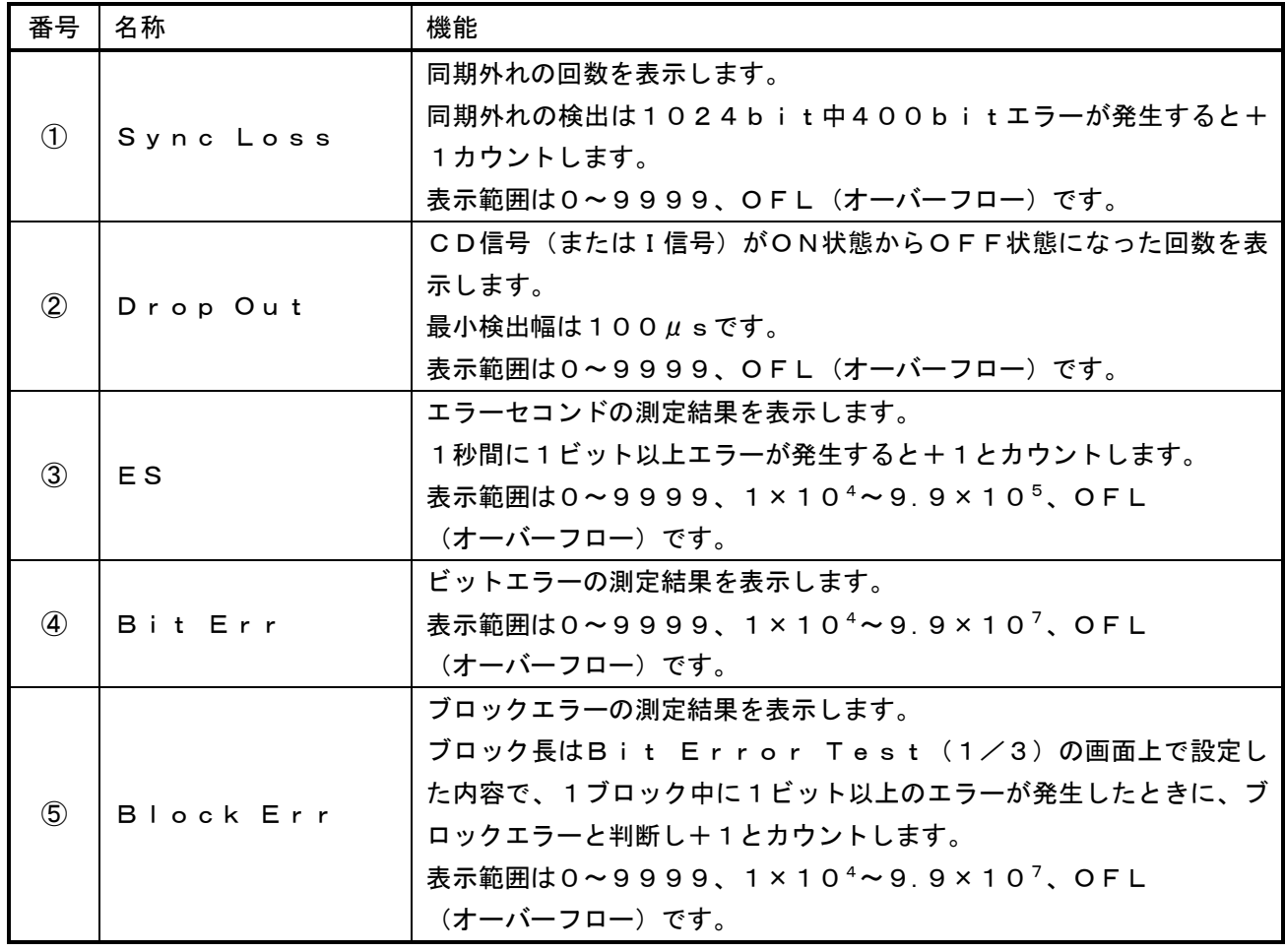

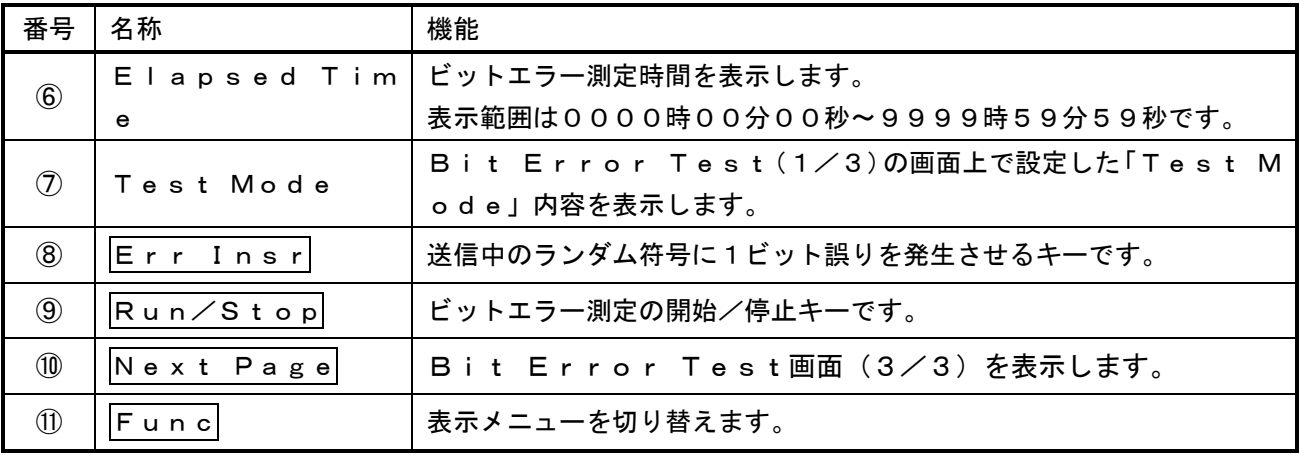

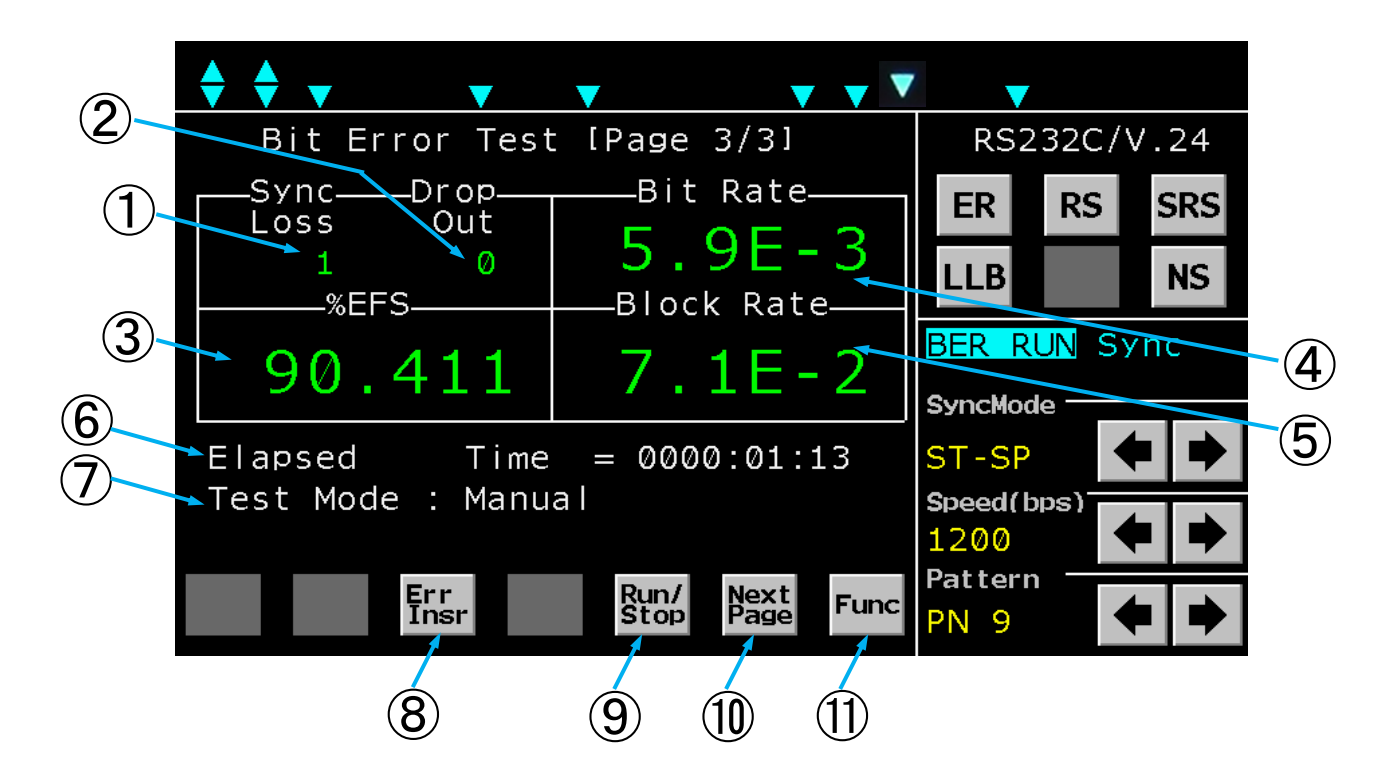

Bit Error Test画面(3/3)

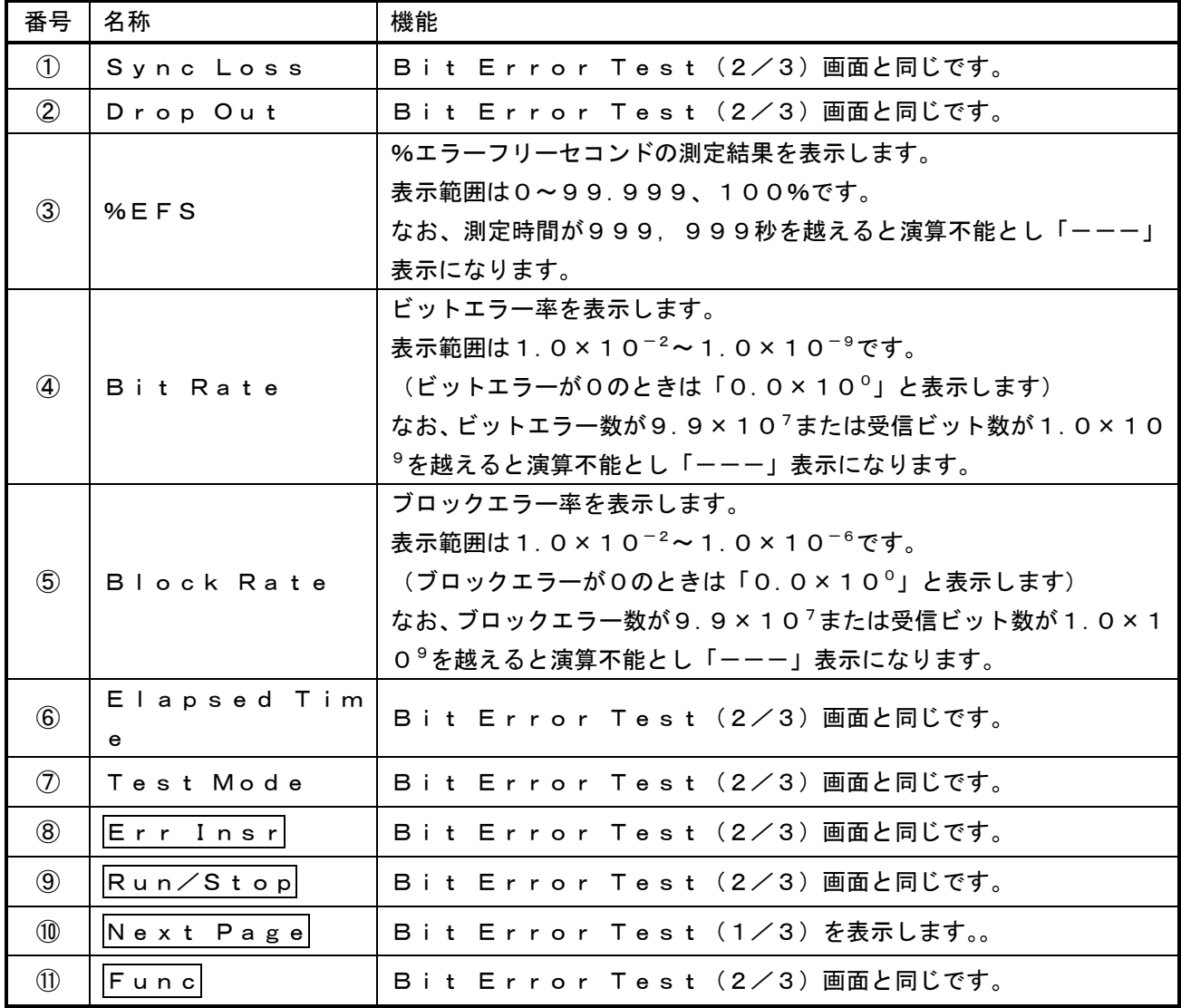

### 5.4.4. Level Meter/Oscillator画面

Level Meter/OscillatorはLM INから入力する信号またはOSC OUTから 出力する発信器のレベルと周波数の測定値表示、OSC OUTから出力する発振器のレベルと周波数の 設定値を表示します。

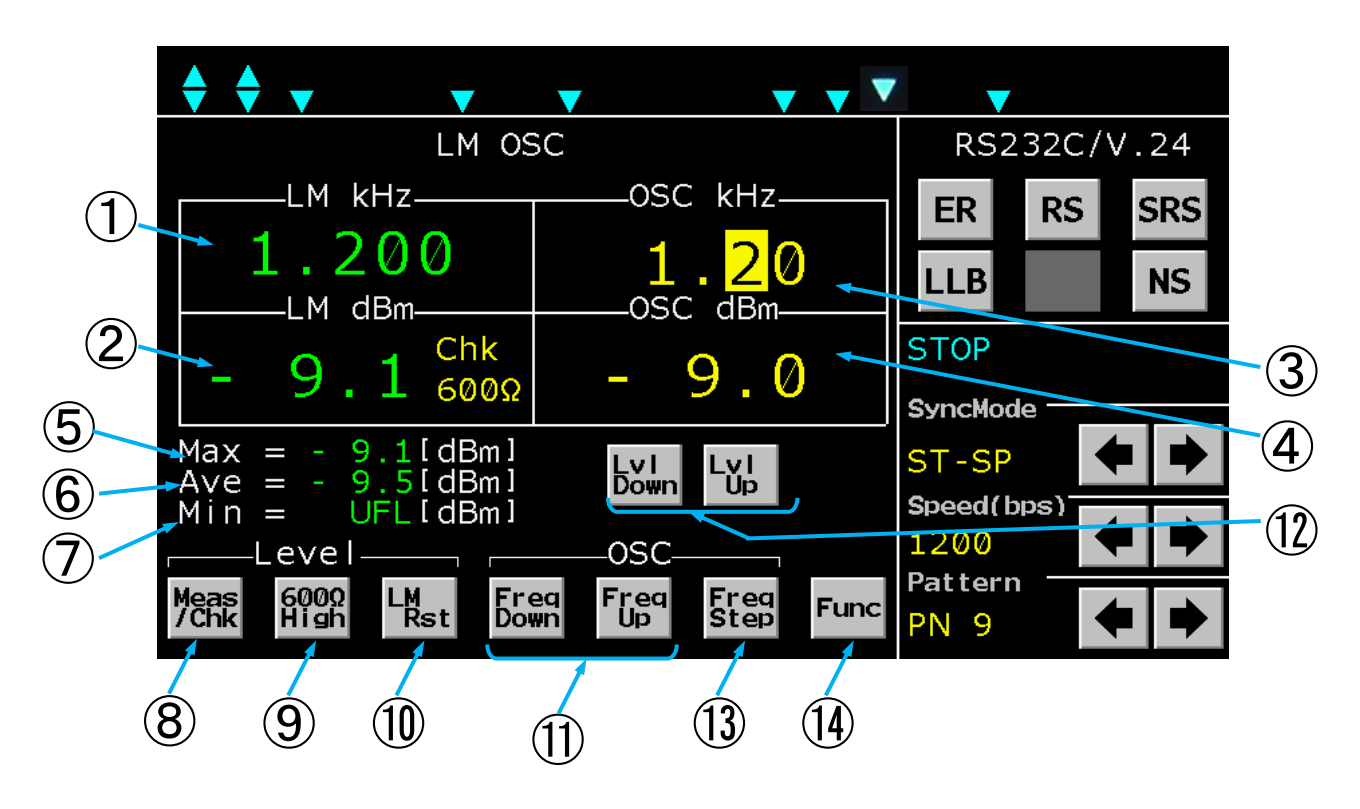

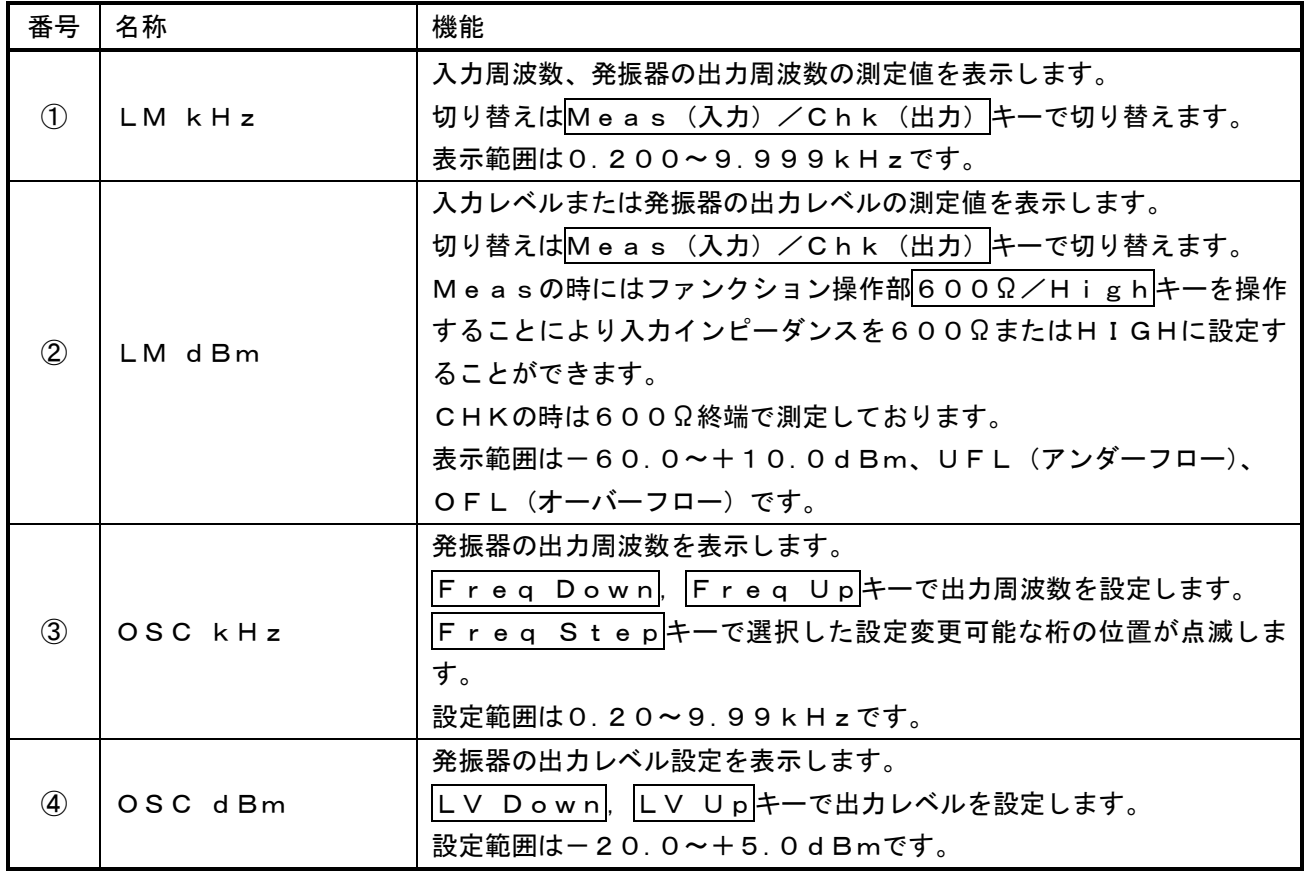

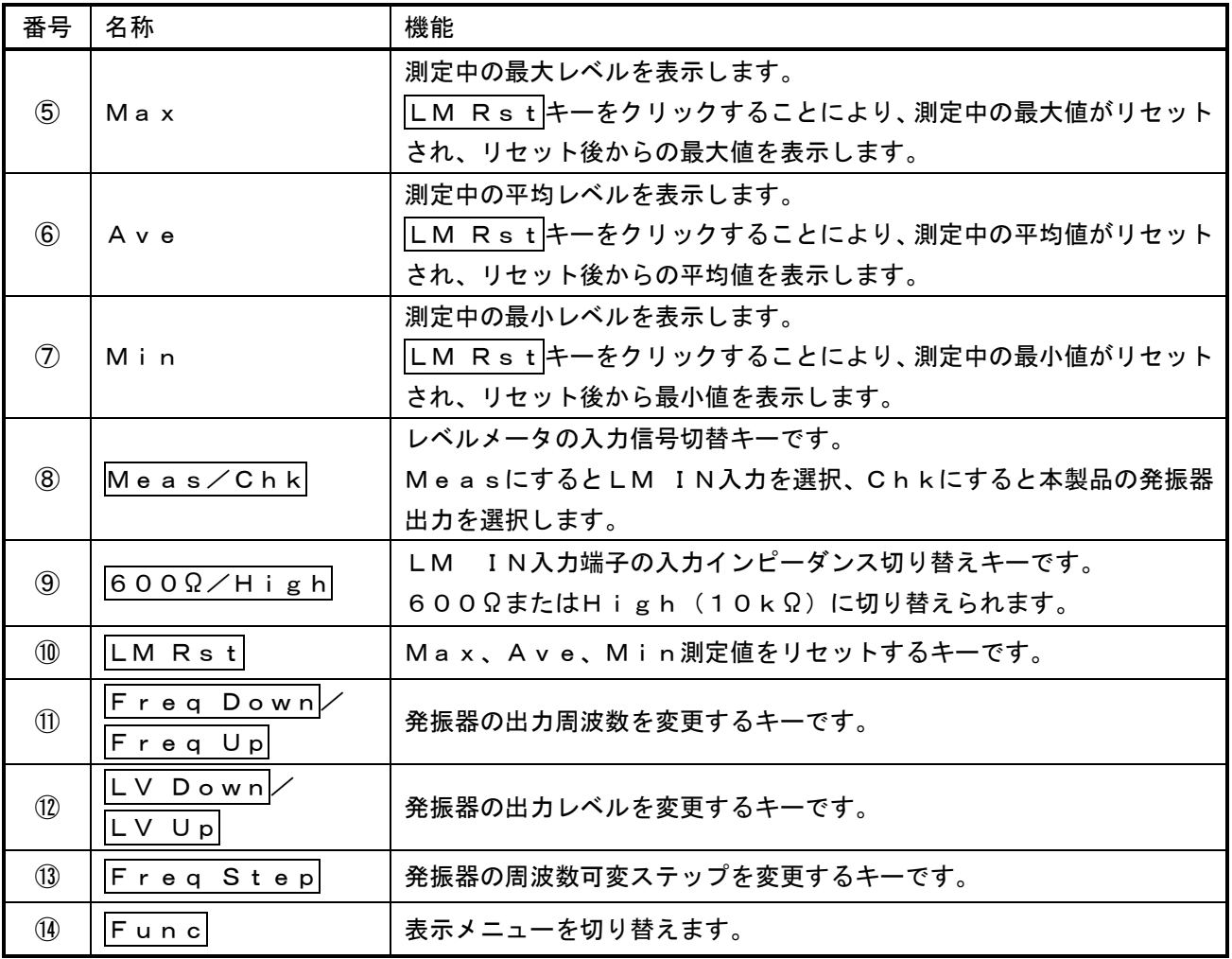

### 5.4.5. Distortion Measurement画面

Distortion Measurementは符号ひずみ率を測定することが出来ます。

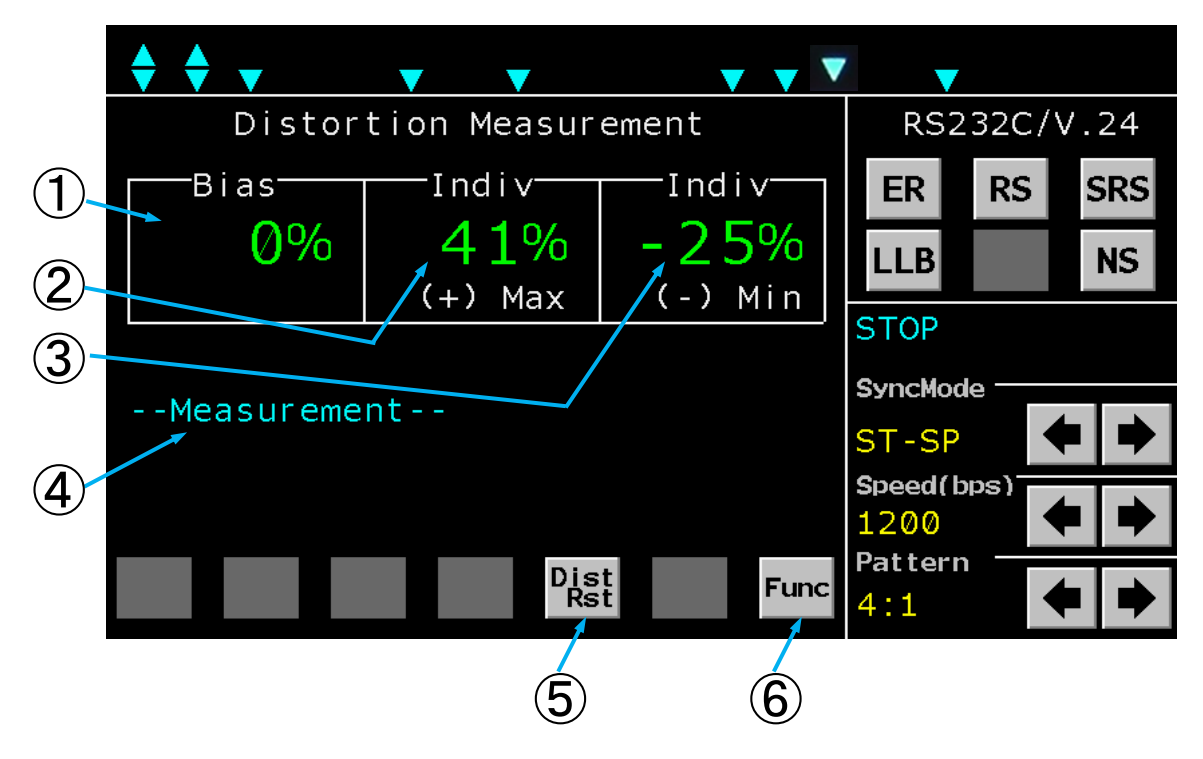

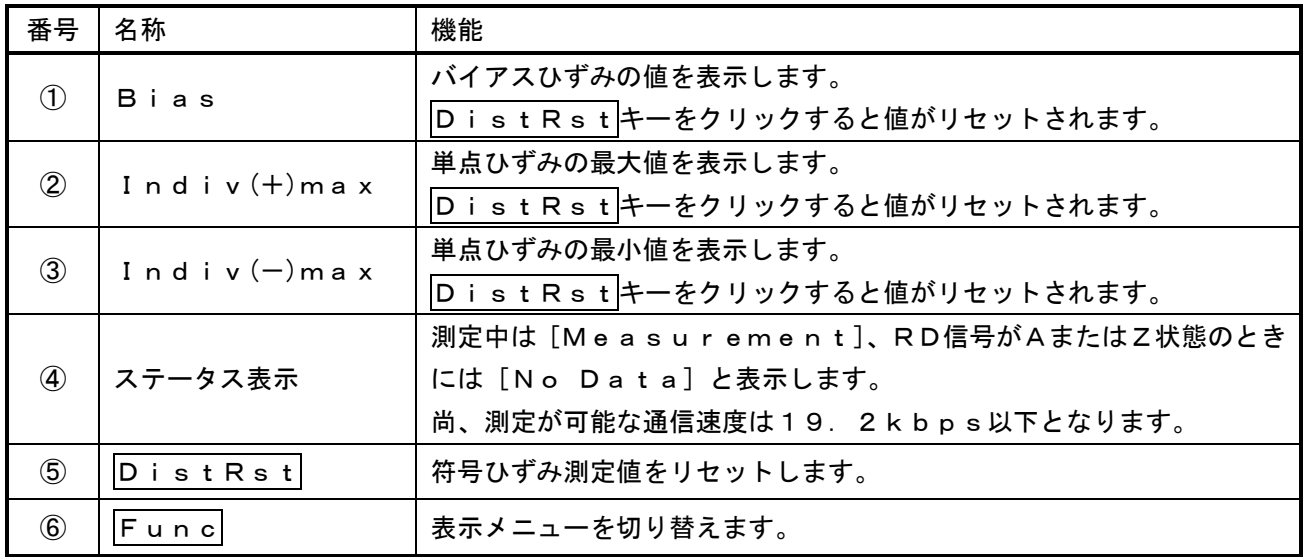

### 5.4.6. Frequency Measurement画面

Frequency Measurementは設定した各信号の周波数を測定することができます。

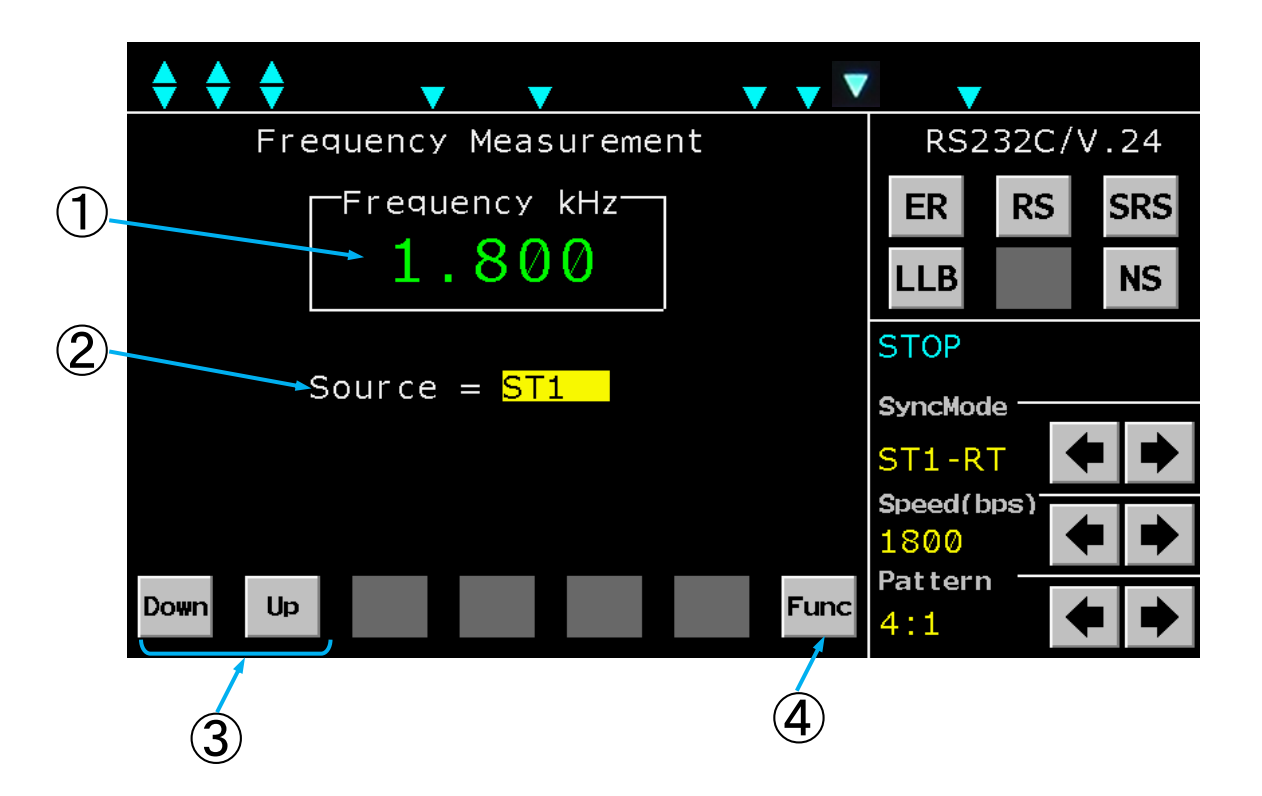

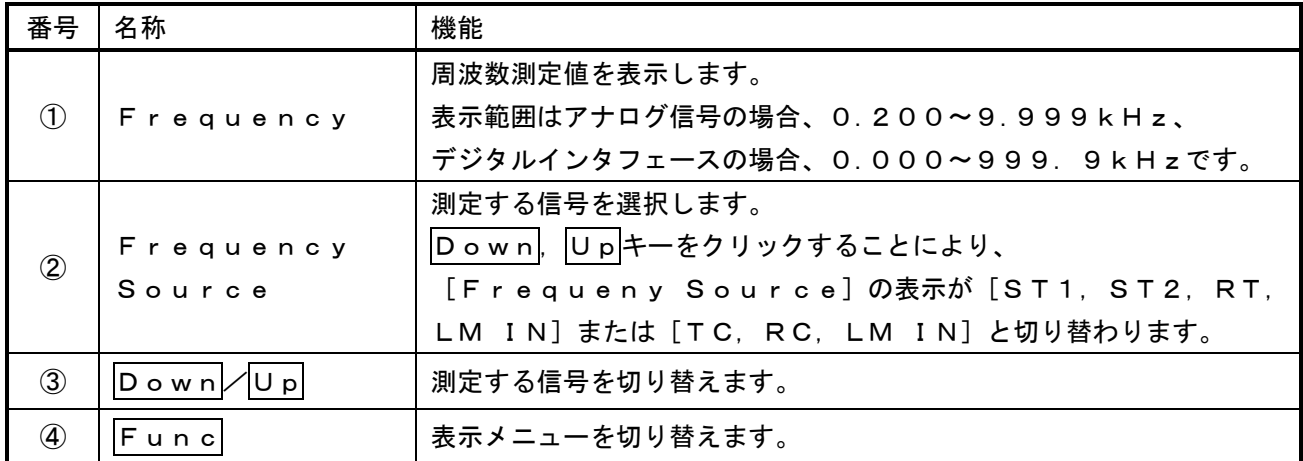

### 5.4.7. Time Measurement画面

Time Measurementは各信号のエッジ間の時間を測定することができます。

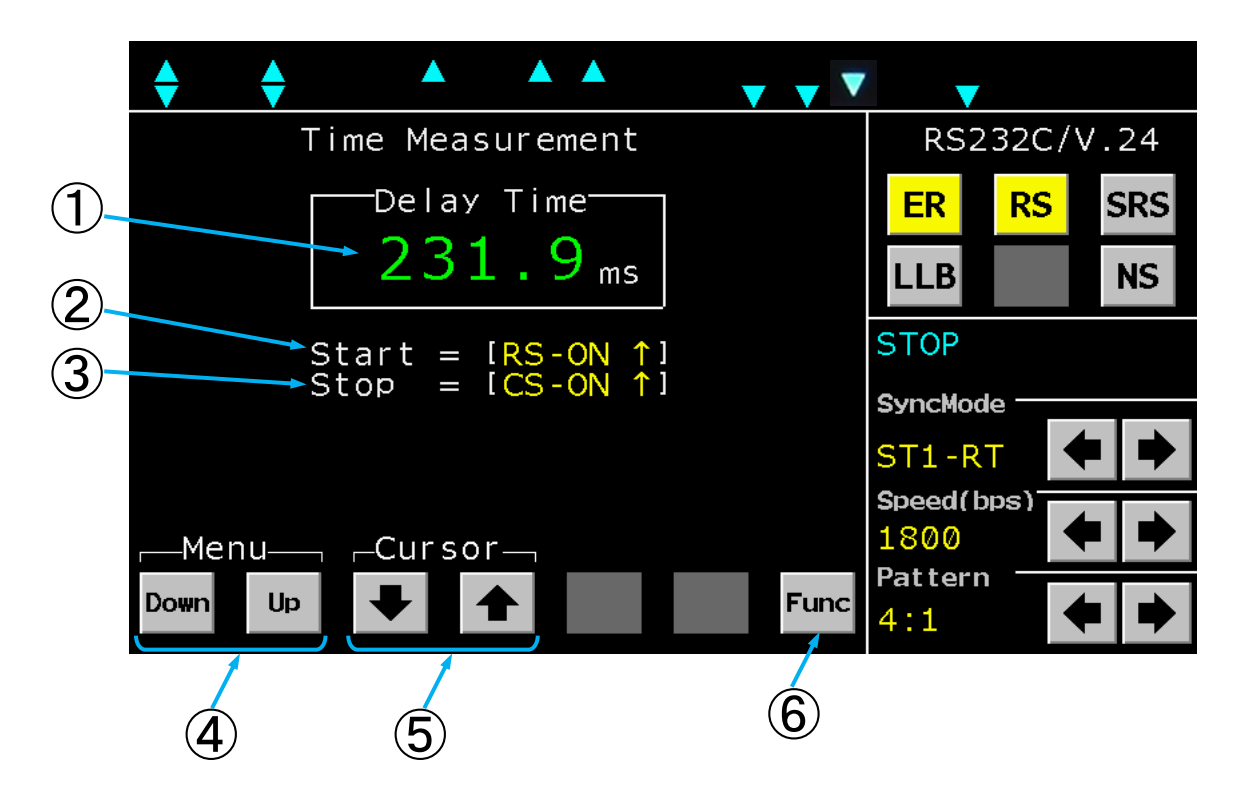

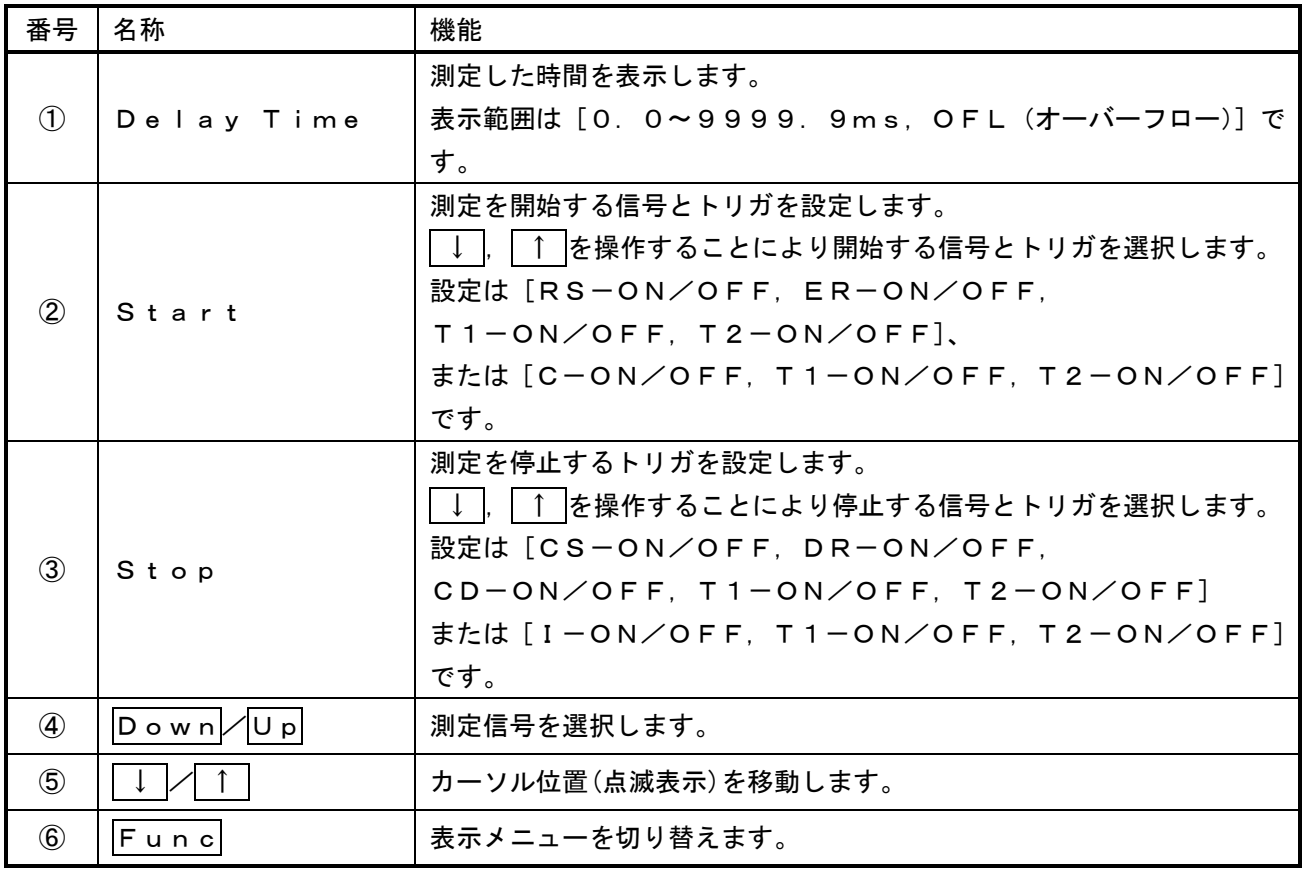

### 5.4.8. Fox Test画面

Fox Testは設定したFOXパターンを送信し、受信したFOXパターンから各エラーとブロック数をカ ウントします。また、送信から受信するまでのレスポンス時間を測定します。

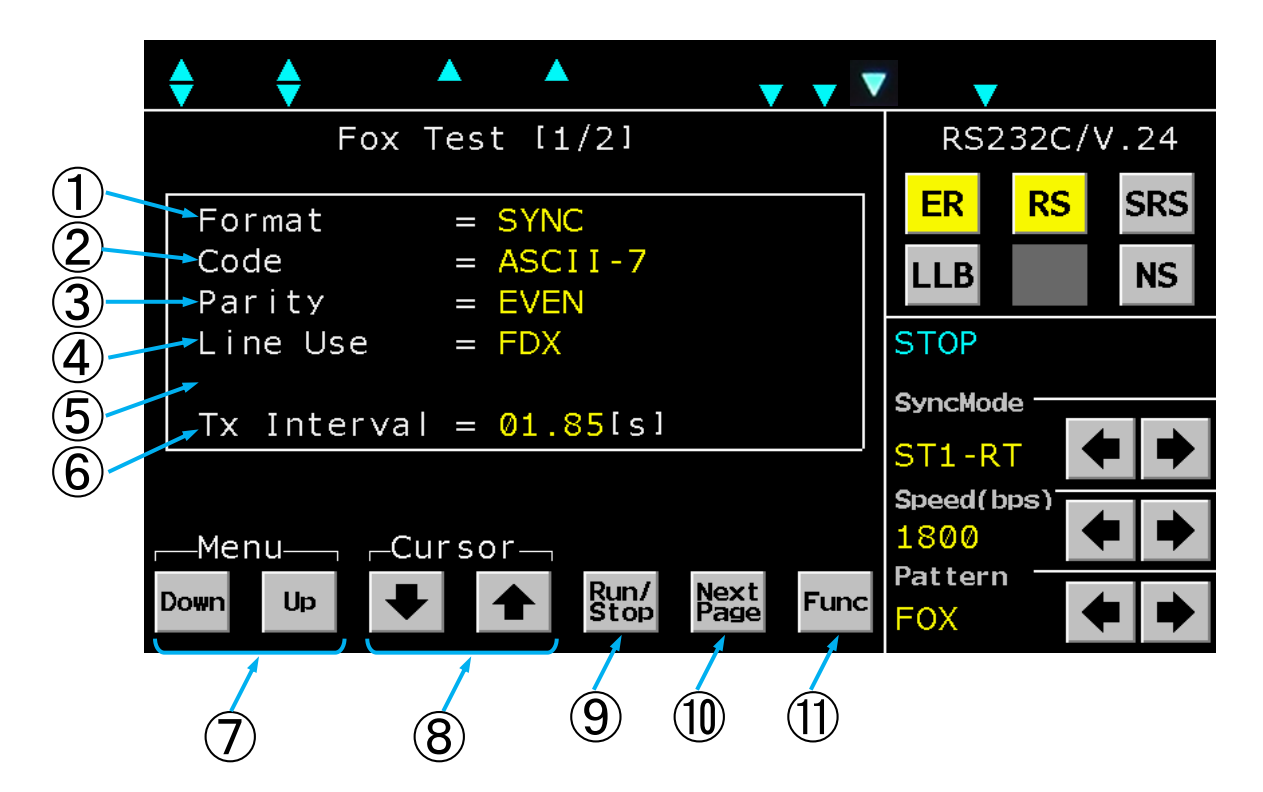

### Fox Test画面 $(1/2)$

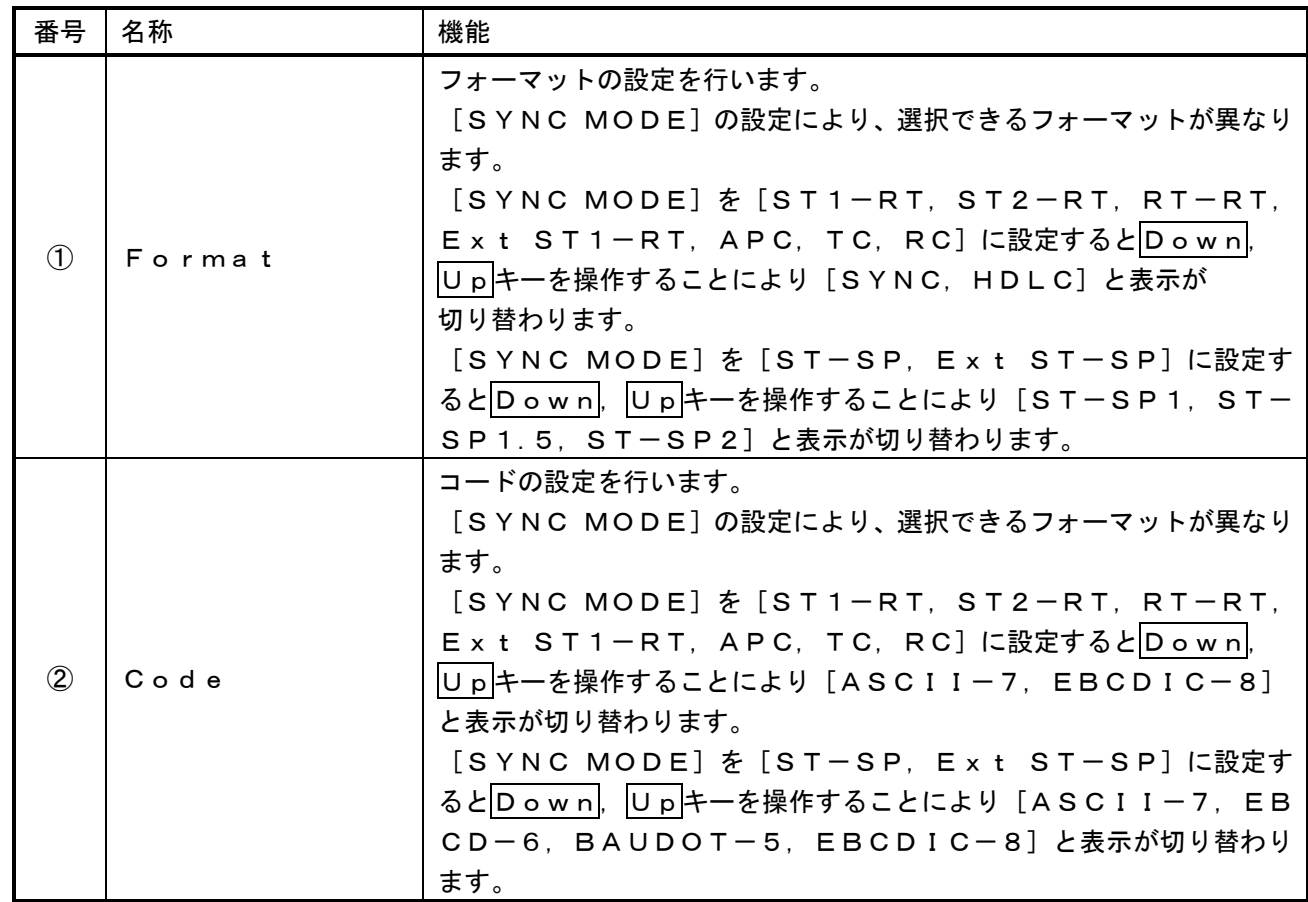

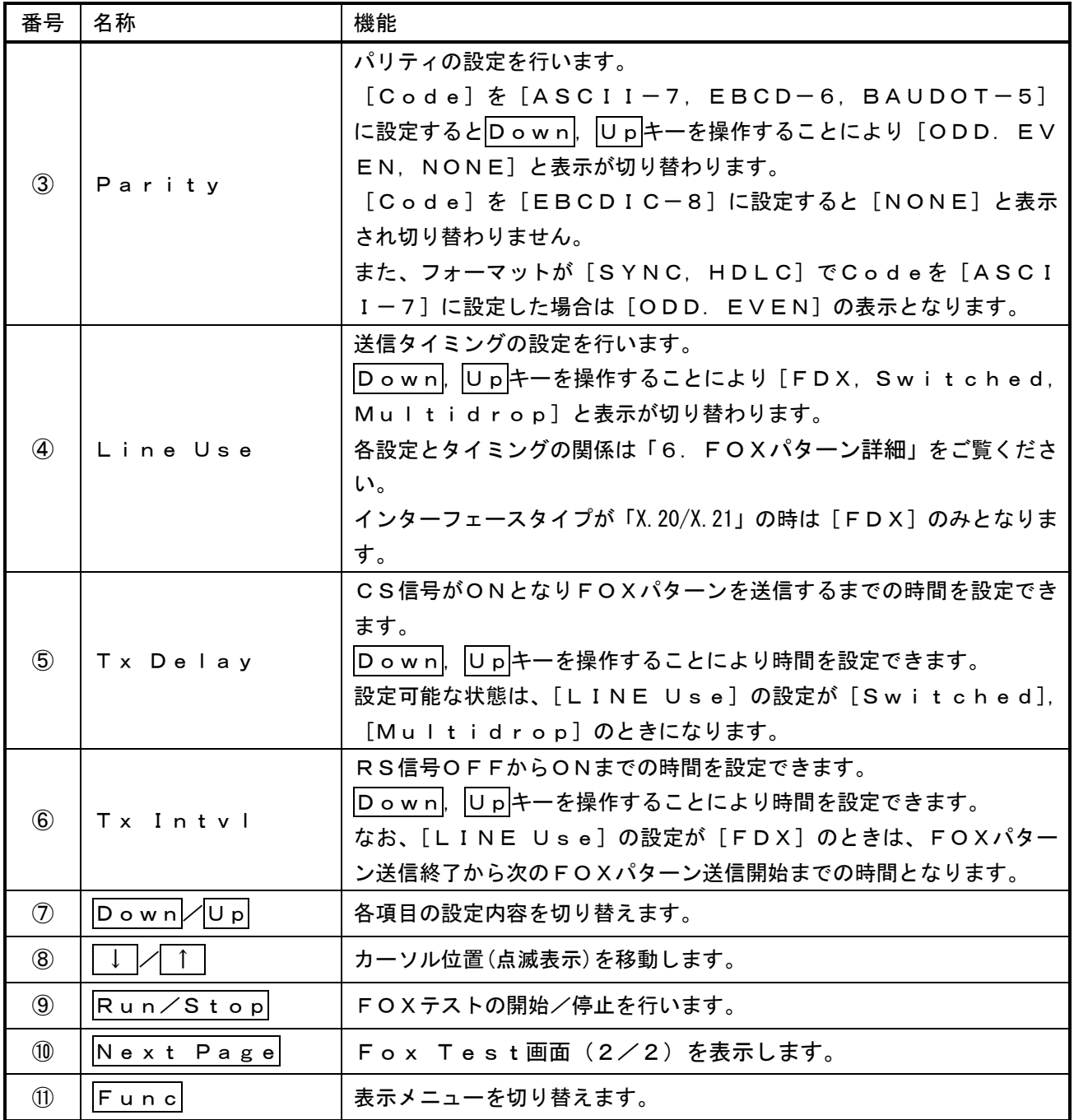

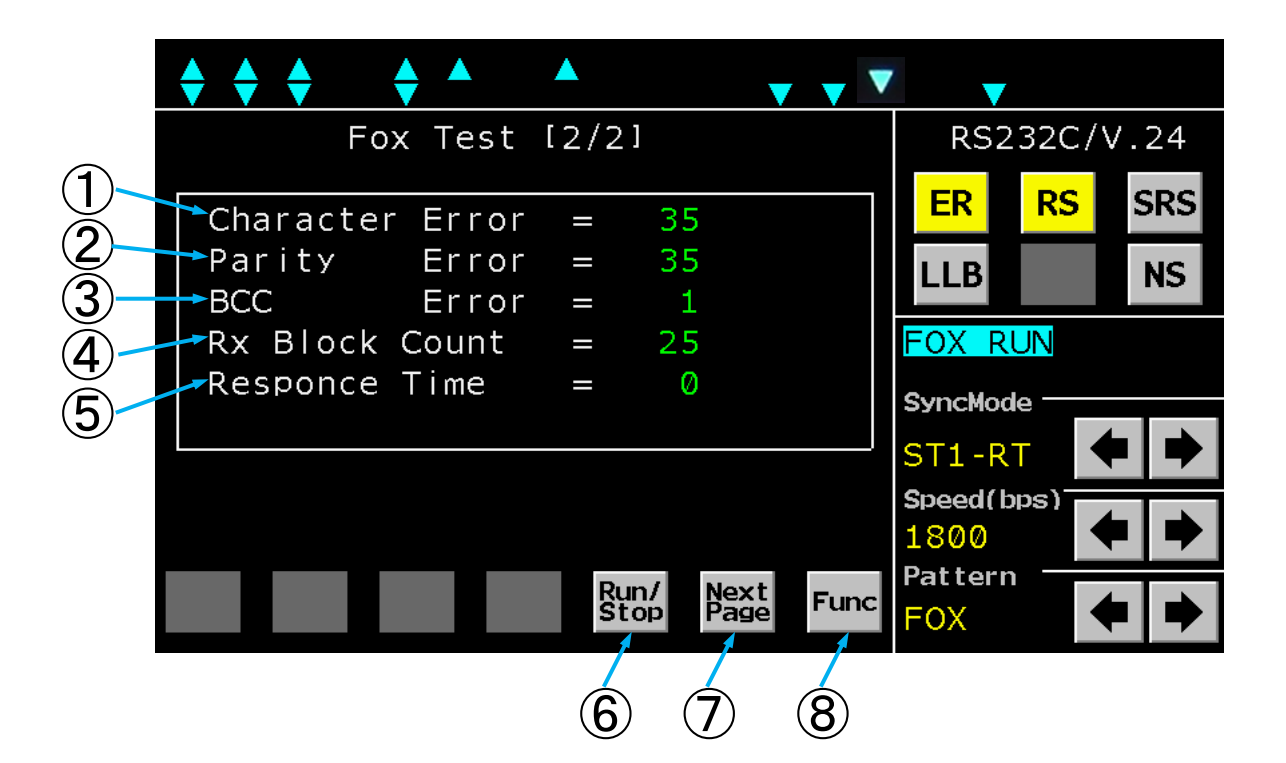

![](_page_33_Picture_229.jpeg)

![](_page_33_Picture_230.jpeg)

### 5.4.9. Recording画面

RecordingはREC端子から入力した音声データを外付USBメモリに保存することができます。 録音は付属の録音ケーブル、USBメモリを使用してください。(付属のUSBメモリ以外のUSBメモリを使 用する場合は録音を開始する前に「System画面」からフォーマットすることを推奨します。) 録音したデータは WAV ファイルフォーマットとして保存され、録音が[CH1,CH2]の時は CH1 データが L チャンネル側に、CH2 データが R チャンネル側のステレオとして録音されます。 録音に使用する付属のUSBメモリを本製品に接続する必要があります。

![](_page_34_Figure_2.jpeg)

**Next** 

Page

**Func** 

**PN 9** 

Run/

**Stop** 

**Up** 

**Down** 

Recording画面(1/2)

| 番号                | 名称                                     | 機能                                                                                                    |  |  |  |
|-------------------|----------------------------------------|----------------------------------------------------------------------------------------------------|--|--|--|
| $\circled{1}$     | ElapsedTime                            | 録音開始からの経過時間を表示します。                                                                                                    |  |  |  |
| (2)               | TriggerCount                           | トリガ録音時の検出トリガ数を表示します。<br>(トリガ録音モード時のみ表示。)                                                                                                    |  |  |  |
| $\circled{3}$     | MemoryRemain                           | 外付USBメモリーの録音可能残時間を表示します。                                                                                                    |  |  |  |
| $\left( 4\right)$ | RecMode                                | 録音モードを設定します。<br>通常録音とトリガ録音の2つのモードを選択できます。<br>Normal(通常録音):<br>録音開始時から継続して音声データをUSBメモリに保存します。<br>Trigger (トリガ録音):<br>トリガを検出した時点から前後1分間 (計2分間) のデータをUS<br>Bメモリに保存します。(保存完了後は再度トリガ検出開始)<br>トリガ録音モードには以下の2状態があります。<br>・トリガ待ち状態(WaitTrig)<br>・データ取得状態(Sampling)<br>録音開始後、初めは「トリガ待ち状態」となり、トリガ検出後に「デ<br>一タ取得状態」へと遷移します。<br>「データ取得状態」は約1分間継続 (この間はトリガ検出無効) し、<br>その後再び「トリガ待ち状態」へと遷移します。 |  |  |  |
| $\circledS$       | TrigSel                                | トリガー条件を選択します。(トリガ録音モード時のみ表示。)<br>CD、CS、T1、SQDまたはRLB信号、もしくは<br>I、T1信号のトリガを選択できます。<br>"↑"表示はLowからHighへの遷移、<br>"↓"表示はHighからLowへの遷移でトリガを検出します。<br>"-"はトリガ検出なし(Don't care)。<br>複数信号のトリガを選択した場合は OR 条件でトリガ検出します。                                                                                                    |  |  |  |
| $\circled{6}$     | Channel                                | 録音するチャンネルを選択します。<br>[CH1、CH2、CH1, CH2] から選択できます。                                                                                                    |  |  |  |
| $\circledcirc$    | ステータス表示                                | USBメモリ未接続時は[Please Connect USB<br>Memory]を表示します。<br>録音中は [Recording! Don't power off]<br>を表示します。<br>USBメモリの空き領域が無い時は [Not enough memo<br>ry avaiable.]を表示します。                                                                                                    |  |  |  |
| $\circledcirc$    | $ D \circ w \circ   \angle  U \circ  $ | 各項目の設定内容を切り替えます。                                                                                                    |  |  |  |
| $\circled{9}$     |                                        | カーソル位置(点滅表示)を移動します。                                                                                                    |  |  |  |
| $\circled{10}$    | $R$ un $\angle$ Stop                   | 録音の開始/停止を行います。<br>1ファイル最大2GBまで録音可能です。<br>録音中に2GBを越えた場合は、新たなファイルを追加して録音を継<br>続します。                                                                                                    |  |  |  |
| $\circled{1}$     | Next Page                              | Recording画面 (2/2)を表示します。                                                                                                    |  |  |  |
| $\circled{12}$    | Func                                   | 表示メニューを切り替えます。                                                                                                    |  |  |  |

![](_page_36_Figure_0.jpeg)

Recording画面(2/2)

![](_page_36_Picture_140.jpeg)

### 5.4.10. Selective Level Measure画面

選択レベル測定は回線に多重化された信号の各チャンネルレベルを測定することができます。 「LM IN」からの入力信号に、バンドパスフィルターを通した信号レベルを表示します。

![](_page_37_Figure_2.jpeg)

![](_page_37_Picture_186.jpeg)

![](_page_38_Picture_117.jpeg)

### 5.4.11. ITM画面

ITMはTN-M19を疑似端末に見たてて、インテリジェントモデムに対してコマンドを送信することができ ます。

コマンド送信により接続開通後、ビットエラー試験やFOXパターン試験等の測定画面にそのまま移行してテ ストが実現できます。

「SyncMode」は[ST-SP]または[Ext ST-SP]のみとなります。

![](_page_39_Figure_4.jpeg)

ITM Condition画面

![](_page_39_Picture_177.jpeg)

![](_page_40_Picture_0.jpeg)

### ITM Setup画面

![](_page_40_Picture_116.jpeg)

![](_page_41_Picture_0.jpeg)

ITM Setup画面 (コマンド編集中)

![](_page_41_Picture_128.jpeg)

![](_page_42_Picture_138.jpeg)

ITM Terminal Window画面

![](_page_42_Picture_139.jpeg)

### 5.4.12. System画面

Systemはモデムテスタの各種設定を行うことができます。

![](_page_43_Figure_2.jpeg)

RS232C/V.24 動作モード時

X.20/X.21 動作モード時

![](_page_43_Figure_5.jpeg)

![](_page_44_Picture_165.jpeg)

### 【RTC設定画面 ( RTC Adjキークリック ) 】

![](_page_45_Figure_1.jpeg)

![](_page_45_Picture_215.jpeg)

### <span id="page-46-0"></span>5.5. 各種操作例

### 5.5.1. ビットエラーテスト

(1)ランダム符号の送信

被試験モデムの仕様に合わせて同期方式、データ信号速度を[SYNC MODE]、[SPEED bps] の | ← |, | → |キーで選択して設定します。

必要に応じてER、RSキーをクリックしてER、RSの各信号をON状態とし、

インタフェース表示のER, DR, RS, CSの各信号がON状態になっていることを確認します。

[PATTERN]の ← , | → キーで送信符号をPN9, PN11, PN15, PN17, PN20 のいずれかに設定します。

- (2)ビットエラーテスト
- インタフェース表示のRD,RT信号(またはRD信号)がモデムテスタへ入力している事を確認します。 (RD信号が入力されていないときは、CD信号、被試験モデムを確認します。)
- Funcキーで表示メニューを切り替え、Bit Err キーを表示します。
- Bit Errキーをクリックし、Bit Error Test(1/3)画面を表示します。
- Bit Error Test (1/3) 画面が表示されますので、[Test Mode], [Period]. [Block Length]を設定します。
- Run/Stopキーをクリックすると測定を開始します。

ステータス表示部には「BER RUN]が点滅し、同期確立までは「Search]、同期確立後は「Sv nc]と表示します。

RUN中にRun/Stopキーをクリックすると測定を停止します。停止するとステータス表示部に [S TOP]が表示されます。

Err Insrキーをクリックすると、ランダム符号送信にエラーを1bit挿入することができます。 測定結果はBit Error Test (2/3)画面で各エラー数、Bit Error Test (3/ 3)画面で各エラー率を確認出来ます。

(注意)

ビットエラー数の確認と、Err InsrキーとRun/Stopキーの操作は、All Measure ment画面でも出来ます。

「X.20/X.21」動作時はSD信号をT信号に、RD信号をR信号に、RS信号をC信号に、 CD信号をI信号に、RT信号をS信号に読み替えてください。

AAAAA  $\rightarrow$   $\rightarrow$   $\rightarrow$ ♦  $\overline{\mathbf{v}}$   $\overline{\mathbf{v}}$   $\overline{\mathbf{v}}$  $\mathbf \mathbf \nabla$ Bit Error Test [Page 1/3] RS232C/V.24  $RS$  $ER$ **SRS** Test Mode  $=$  Manual **NS LLB** Block Length  $= 1000$ bit Stop Bit  $= 1$ bit **STOP** Data Bit  $= 8bit$ SyncMode<sup>-</sup>  $Flow$  Control = None ST-SP Speed(bps) 2400  $-Menu$ —  $-Cursor$ Pattern Run/<br>Stop Next<br>Page Up Down **Func PN 9** 

### ビットエラーテスト測定表示例

![](_page_47_Figure_2.jpeg)

ビットエラーテスト設定例

### ビットエラーテスト測定表示例

![](_page_48_Picture_12.jpeg)

### 5.5.2. レベル測定

Funcキーで表示メニューを切り替え、LM/OSCキーを表示します。 LM/OSCキーをクリックし、Level Meter/Osillator画面を表示します。 Meas/Chkキーでレベル測定信号をLM IN入力、本製品の発振器出力のいずれかに設定します。 600Ω/HighキーでLM INの入力インピーダンスを設定します。 (選択レベル測定の600Ω/Highキーと共通設定になります。) |LM Rst キーをクリックし、[Max], [Ave], [Min]表示をリセットします。

測定結果は[LM dBm],[Max],[Ave],[Min]に表示します。

(注意)

[LM dBm] 表示の確認と、Meas/Chk, 600Ω/Highキーの操作はAll Measur ement画面でも出来ます。

Meas/ChkキーでChk(本製品の発振器出力)を選択した場合は、600Ω/Highキーの設定 に依存せず、入力インピーダンスは600Ω固定になります。

![](_page_49_Picture_75.jpeg)

### レベル測定表示例

### 5.5.3. 選択レベル測定

Funcキーで表示メニューを切り替え、Sel LMキーを表示します。

Sel LMキーをクリックし、Selectivw Level Measure画面を表示します。 600Ω/HighキーでLM INの入力インピーダンスを設定します。

(レベル測定の600Ω/Highキーとの共通設定になります。)

Cursorの矢印キーでMeas ModeまたはChannelを選択します。

MenuのDownまたはUpのキーでMeasModeやチャンネルを設定します。

LM Rstキーをクリックし、[Max],[Ave],[Min]表示をリセットします。

測定結果は[Sel LM dBm],[Max],[Ave],[Min]に表示します。

選択レベル測定表示例

![](_page_50_Picture_70.jpeg)

### 5.5.4. 発振器出力

Funcキーで表示メニューを切り替え、LM/OSCキーを表示します。

LM/OSCキーをクリックし、Level Meter/Osillator画面を表示します。

Meas/Chkキーでレベル測定信号をChkに設定します。

- [OSC kHz] 表示を確認しながら、Freq Down, Freq Up, Freq Stepキーで出 力周波数を調整します。

[LM dBm]表示を確認しながら、LV Down| |LV Up|キーで出力レベルを調整します。 Meas/Chkキーでレベル測定信号をMeasに設定すると[OSC OUT]コネクタから正弦波信 号を出力します。

(注意)

[OSC dBm]表示は目安です。

出力レベルの調整は [LM dBm] 表示を確認しながら行ってください。

[OSC kHz]と [LM dBm]表示の確認と<mark>Meas/Chk</mark>, Freq Down, Freq Up, LV Down, LV Upキーの操作はAII Measurement画面でも出来ます。

![](_page_51_Picture_106.jpeg)

### 発振器出力設定例

### 5.5.5. 符号ひずみ率測定

(1)くり返し符号の送信

被試験モデムの仕様に合わせて同期方式、データ信号速度を[SYNC MODE]、[SPEED bps] の ← |, | → |キーで選択して設定します。

但し、[SPEED bps]が21.6kbps以上の時は測定ができません。

必要に応じてER、RSキーをクリックしてER、RSの各信号をON状態とし、インタフェース表示のE R. DR. RS. CSの各信号がON状態になっていることを確認します。

[PATTERN]の ← , → キーで送信符号を1;1, 1:3, 3:1, 1:4, 4:1, 1:7, 7:1 のいずれかに設定します。

(2) バイアスひずみ、単点ひずみの測定

インタフェース表示のRD,RT信号(またはRD信号)がモデムテスタへ入力している事を確認します。 (RD信号が入力されていないときは、CD信号、被試験モデムを確認します。)

Funcキーで表示メニューを切り替え、Distキーを表示します。

Distキーをクリックし、Distortion Measurement画面を表示します。

Dist Rstキーをクリックし、測定値をリセットします。

測定結果は[Bias],[Indiv(+)Max],[Indiv(-)Min]に表示します。

(注意)

[PATTERN]設定を1;1,1:3,3:1,1:4,4:1,1:7,7:1のいずれかに設定している場合、 バイアスひずみの確認は、All Measurement画面でも出来ます。

「X.20/X.21」動作時はSD信号をT信号に、RD信号をR信号に、RS信号をC信号に、 CD信号をI信号に、RT信号をS信号に読み替えてください。

![](_page_52_Picture_128.jpeg)

### ひずみ率測定表示例

### 5.5.6. 入力信号周波数測定

Funcキーで表示メニューを切り替え、Freqキーを表示します。 Freqキーをクリックし、Frequency Measurement画面を表示します。 Down,Upキーで周波数測定信号をLM IN,ST1,ST2,RTのいずれかに設定します。 周波数測定結果は[Frequency kHz]に表示します。

(注意)

LM INの周波数測定結果は、Level Meter/Oscillator画面の[LM kHz]表示で も確認出来ます。

「X. 20/X. 21」動作時の周波数測定信号はLM IN, TC, RCのいずれかとなります。

![](_page_53_Picture_68.jpeg)

入力信号周波数測定例

### 5.5.7. インタフェース信号の遅延時間測定

Funcキーで表示メニューを切り替え、Time Measキーを表示します。

Time Measキーをクリックし、Time Measurement画面を表示します。

|D o w n|, |U p|, | ↓ |, | ↑ |キーで [S t a r t], [S t o p] に設定するインタフェース信号とトリガを選 択します。

測定は[Start]で設定した信号と同一のINTERFACE CONTROLキーをON/OFFする ことで開始します。

測定結果は、[Delay Time]に表示します。

(注意)

「X.20/X.21」動作時のインタフェース信号はC,I,T1,T2のいずれかとなります。

#### $\blacktriangle$   $\blacktriangle$  $\blacktriangle$ ♦  $\blacktriangledown$  $\blacktriangledown$ RS232C/V.24 Time Measurement Delay Time **RS ER SRS**  $231.9ms$ **LLB NS STOP** Start =  $[RS-ON \t1]$ <br>Stop =  $[CS-ON \t1]$ **SyncMode** ST1-RT Speed(bps) 1800  $\mathsf{Menu} \_\mathsf{r} \ \mathsf{^{Curr} }$ sor $\_\mathsf{r}$ Pattern Down Up **Func**  $11$

### インタフェース信号の遅延時間測定例(RS ON→CS ON時間)

### 5.5.8. FOXテスト

(1)モデム設定

被試験モデムの仕様に合わせて同期方式、データ信号速度を[SYNC MODE]、[SPEED bps] の ← | → | キーで選択して設定します。

必要に応じてER、RSキーをクリックしてER、RSの各信号をON状態とし、インタフェース表示のE R. DR. RS. CSの各信号がON状態になっていることを確認します。

#### (2)FOXテスト

- Funcキーで表示メニューを切り替え、Fox Testキーを表示します。
- Fox Testキーをクリックし、Fox Test(1/2)画面を表示します。
- Fox Test(1/2)画面が表示されますので、[Format],[Code],[Parity],[L ine Use], [Tx Interval], [Tx Delay] を設定します。
- Run/Stopキーをクリックすると測定を開始します。
- ステータス表示部には[FOX RUN]が点滅します。
- RUN中にRun/Stopキーをクリックすると測定を停止します。停止するとステータス表示部に [S TOP]が表示されます。
- 測定結果はFox Test(2/2)画面で各エラー数と応答時間を確認出来ます。

(注意)

「X.20/X.21」動作時はSD信号をT信号に、RD信号をR信号に、RS信号をC信号に、 CD信号をI信号に、RT信号をS信号に読み替えてください。

![](_page_55_Picture_121.jpeg)

#### FOXテスト設定例

### FOXテスト測定例

![](_page_56_Picture_12.jpeg)

#### 5.5.9. 音声録音

(1)音声録音

USBメモリーを接続します。

Funcキーで表示メニューを切り替え、Recキーを表示します。

Recキーをクリックし、Recording(1/2)画面を表示します。

**Down, Up, II, ↑ キーで録音するチャンネルおよび録音モードを設定します。** 

Run/Stopキーをクリックすると録音を開始します。

ステータス表示部には[Recording]が点滅します。

RUN中にRun/Stopキーをクリックすると録音を停止します。停止するとステータス表示部から [Recording]が消えます。

(2) 録音ファイル消去

Funcキーで表示メニューを切り替え、Recキーを表示します。

Recキーをクリックし、Recording(1/2)画面を表示します。

Nextキーをクリックし、Recording(2/2)画面を表示します。

**Down, Up, I, T キーで消去したい録音ファイルにカーソルを合わせます。** 

Deleteキーをクリックすると、Yes, Noキーが表示され、Yesキーをクリックするとカーソル 位置にある録音ファイルを消去します。

(注意)

録音を開始するためには本器にUSBメモリを接続する必要があります。

録音中に電源を切ったり、USBメモリを抜かないでください。

REC端子には付属の録音ケーブルを使用してください。

録音中にファイルサイズが2GBを越えた場合は、新たなファイルを追加して録音を継続します。 一度に表示できるファイルのリスト数は64ファイルまでとなります。

![](_page_58_Picture_19.jpeg)

音声録音 停止/設定例

音声録音 録音中

![](_page_58_Picture_20.jpeg)

### 音声録音 ファイル選択例

| Recording [Page 2/2]                       |                                     |                             | RS232C/V.24 |            |
|--------------------------------------------|-------------------------------------|-----------------------------|-------------|------------|
| 20190610-10h36m.wav                        | 5MB                                 | ER                          | <b>RS</b>   | <b>SRS</b> |
| 20190610-09h38m.wav<br>20190610-09h37m.wav | 1MB<br>2MB                          | <b>LLB</b>                  |             | <b>NS</b>  |
| 20190610-09h26m.wav                        | 1MB                                 | <b>STOP</b>                 |             |            |
|                                            |                                     | <b>SyncMode</b>             |             |            |
| 2/4<br>-Cursor $\mathop{\longrightarrow}$  |                                     | ST-SP<br>Speed(bps)<br>9600 |             |            |
| <b>Del</b>                                 | <b>Next</b><br><b>Func!</b><br>Page | <b>Pattern</b><br>PN<br>9   |             |            |

音声録音 ファイル削除例

![](_page_59_Picture_18.jpeg)

### <span id="page-60-0"></span>6. FOXパターン詳細

(1) FOXテスト試験フォーマット

![](_page_60_Picture_332.jpeg)

\*ST-SP:ST-SPとExtST-SPを含みます。

ST1-RT: ST1-RTとExtST1-RTを含みます。

![](_page_60_Figure_5.jpeg)

なおFOX+0~9は、次に示す内容になります。

(注意)

「X. 20/X. 21」動作時における同期式のモード設定はTC, RC, APCとなります。

■コードがEBCDIC-8、ASCII-7の場合

THE␣QUICK␣BROWN␣FOX␣JUMPS␣OVER␣THE␣LAZY␣DOG␣012 3456789

#### ■コードがEBCD-6の場合

 $\big|$ S<sub>o</sub>theַQuick␣Brown␣Fox␣Jumps␣Over␣the␣Lazy␣Dogs, 0123456789

 $(S_i:SHIFT INJ-F S_0:SHIFT OUTJ-F)$ 

■コードがBaudot-5の場合

 $\big|{\bf S}_1$ THE␣QUICK␣BROWN␣FOX␣JUMPS␣OVER␣THE␣LAZY␣DOG ${\bf S}_{\rm O}$ ز 0123456789

 $(S_i:SHIFT INJ-F S_0:SHIFT OUTJ-F)$ 

### (2)Tx IntervalとTx Delayの定義

![](_page_62_Figure_1.jpeg)

![](_page_62_Figure_2.jpeg)

- 注 ·「T x D e I a v ] は0~9.99 s e cまで可変できます。
	- ・[TX Interval]は0~9.99secまで可変できます。
	- ・[Tx Delay],[Tx Interval]の設定誤差は±5伝送速度クロックです。

・Line Use設定が[Switched]のとき、CD ON中は、RSをONしません。 Tx Interval時間経過後もCDがONの場合は、 CDがOFFになってからRSをONします。 ただし、RS ON中にCDがONになった場合は、 RS ONのまま現在のFOXデータを送出し、その後RSをOFFします。

・「X.20/X.21」動作時は[FDX]のみとなり、SD信号をT信号と読み替えてください。

### <span id="page-63-0"></span>7. 付属品

本製品に付属されている物が全て揃っているかご確認ください。万が一不足がありましたら、 お手数ですが、お求めになりました販売店または弊社までご連絡ください。

![](_page_63_Picture_212.jpeg)

#### <span id="page-63-1"></span>8. 動作しなかったら

製品の状態を確認し、各項目について再度ご確認ください。

- (1) 液晶パネルに何も表示されません。
	- ・ 電源ケーブルは正しく接続されていますか。
	- ・ 使用している電源は規格通りの電源ですか。
	- ・ ヒューズは切れていませんか。
	- AC100V用の場合、添付のACケーブルを使用していますか。
	- ・ 上記を確認しても液晶パネルに何も表示されない場合は、すぐに使用を中止し、お求めに なりました販売店または弊社までご連絡ください。
- (2)各種測定、設定ができない。
	- ・ 本製品の異常が考えられます。すぐに使用を中止し、お求めになりました販売店または弊社まで ご連絡ください。

#### <span id="page-63-2"></span>9. 無償保証期間

- (1)無償保証期間 無償保証期間は納入後1年です。(有償修理品の故障に対しては、同一部位のみ修理後 3 ヶ月) 無償保証期間終了後は有償での修理となります。
- (2)無償保証につきましては、上記無償保証期間中、製品の使用環境、使用状態、使用方法などが 取扱説明書に記載された諸条件や注意事項に従っていた場合のみに限定されます。 無償保証期間終了後は有償での修理となります。
- (3)無償保証期間内であっても次のような場合には、有償修理となります。
	- ・ 納入後の輸送(移動)時の落下、衝撃などお客様の取り扱い不注意により生じた故障および損傷
	- ・ 取扱説明書に記載されている使用範囲外での使用による故障および損傷
	- ・ 火災、地震、水害、落雷、その他天災地変、公害や異常電圧、異常電流による故障および損傷
	- ・ 接続している機器に起因して本製品に生じた故障および損傷
	- ・ その他、お客様による故障および損傷または不具合の責と認められた場合
- (4)次のような場合は無償、有償に関わらず修理をお断りすることがあります。
	- ・ 弊社以外で修理、改造等を行ったと認められる場合

ご使用に際して不明な点や技術的なご質問、また修理の問合せはお求めになりました販売店、 または弊社まで連絡ください。